## САНКТ-ПЕТЕРБУРГСКОЕ ГОСУДАРСТВЕННОЕ БЮДЖЕТНОЕ ПРОФЕССИОНАЛЬНОЕ ОБРАЗОВАТЕЛЬНОЕ УЧРЕЖДЕНИЕ «ЭЛЕКТРОМАШИНОСТРОИТЕЛЬНЫЙ КОЛЛЕДЖ »

ДОКУМЕНТ ПОДПИСАН ЭЛЕКТРОННОЙ ПОДПИСЬЮ

Сертификат: 65891D2787C808F6189942EEF339977F Владелец: Гусев Александр Владимирович Действителен: с 13.12.2022 до 07.03.2024

## **Методические указания**

## **по выполнению практических занятий**

## **по дисциплине**

## **ЕН.02 ИНФОРМАТИКА**

## **для обучающихся по специальностям СПО:**

**22.02.06 Сварочное производство**

Санкт-Петербург

Методические указания для выполнения практических занятий являются частью основной профессиональной образовательной программы СПО по специальностям 22.02.06 «Сварочное производство» в соответствии с требованиями ФГОС СПО.

Методические указания включают в себя учебную цель, перечень образовательных результатов, заявленных во ФГОС СПО, задачи, обеспеченность занятия, краткие теоретические и учебно-методические материалы по теме, вопросы для закрепления теоретического материала, задания для практической/лабораторной работы и инструкцию по ее выполнению, методику анализа полученных результатов, порядок и образец отчета о проделанной работе.

#### **ВВЕДЕНИЕ**

Методические указания предназначены для обучающихся колледжа, изучающих учебную дисциплину «ЕН.02 ИНФОРМАТИКА»

Методические указания для выполнения практических занятий созданы Вам в помощь для работы на занятиях, под руководством преподавателя, так и для самостоятельного выполнения практических занятий, предусмотренных рабочей программой во внеаудиторное время.

Методические указания по учебной дисциплине «ЕН.02 ИНФОРМАТИКА» имеют практическую направленность и значимость. Формируемые в процессе практических занятий умения могут Вам в будущей профессиональной деятельности.

Приступая к выполнению практической работы, Вы должны внимательно прочитать цель и задачи занятия, ознакомиться с требованиями к уровню Вашей подготовки в соответствии с федеральными государственными стандартами среднего профессионального образования, краткими теоретическими и учебно-методическими материалами по теме практической работы, ответить на вопросы для закрепления теоретического материала.

Все задания к практической работе Вы должны выполнять в соответствии с инструкцией, анализировать полученные в ходе занятия результаты по приведенной методике.

Отчет о практической работе Вы должны выполнить по приведенному алгоритму, опираясь на образец.

Наличие положительной оценки по практическим работам необходимо для получения зачета по дисциплине, поэтому в случае отсутствия на уроке по любой причине или получения неудовлетворительной оценки за практическую работу Вы должны найти время для ее выполнения или пересдачи.

Внимание! Если в процессе подготовки к практическим работам или при решении задач у Вас возникают вопросы, разрешить которые самостоятельно не удается, необходимо обратиться к преподавателю для получения разъяснений или указаний в дни консультаций или дополнительных занятий.

3

## **1. Перечень практических занятий по дисциплине**

## *«ЕН.02 ИНФОРМАТИКА»*

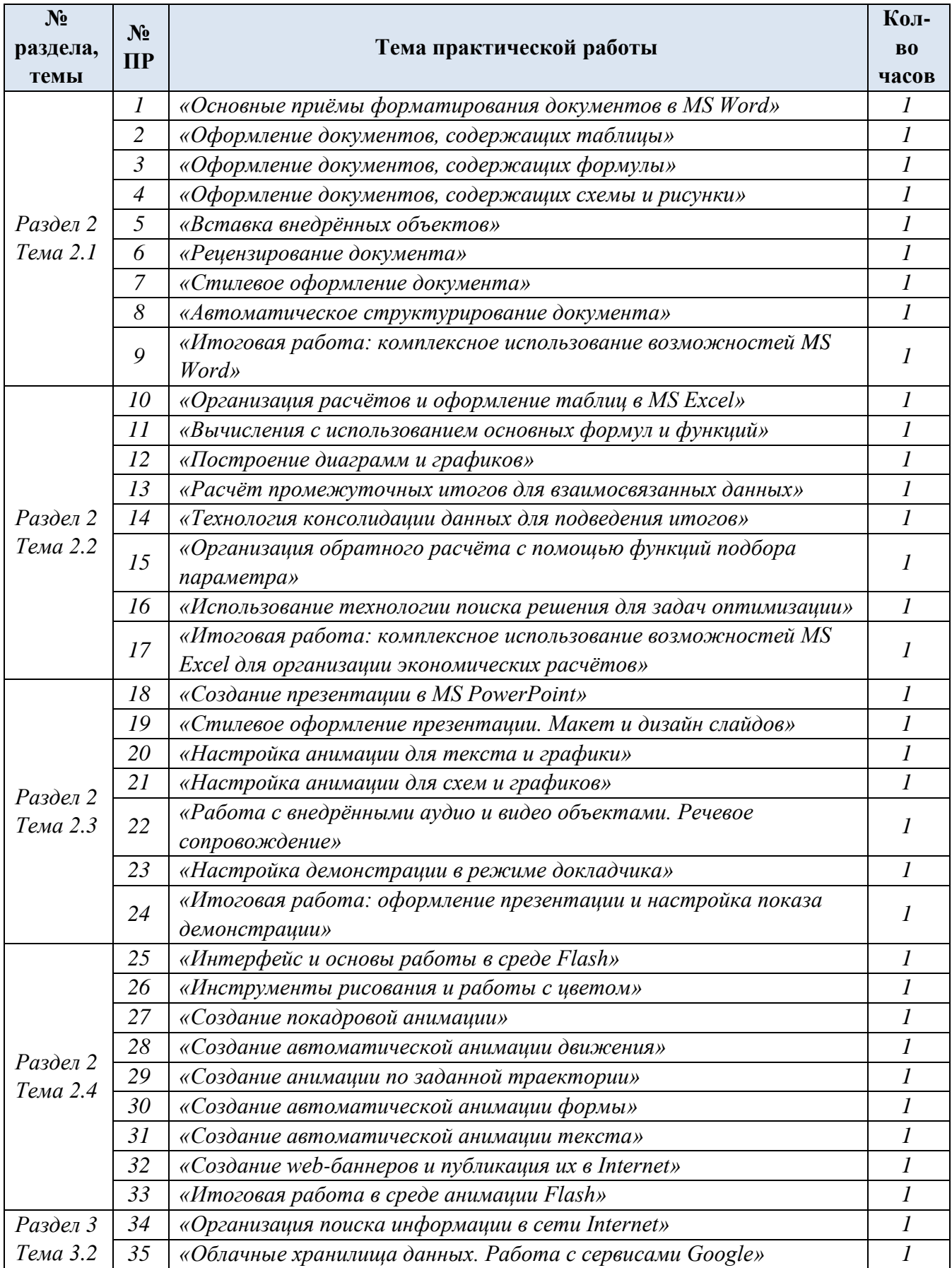

#### *«Основные приёмы форматирования деловых документов в MS Word»*

#### **Цели работы:**

- ✓ Оформлять текстовые работы соответственно стандартным требованиям к печатным документам
- ✓ Использовать панели Главная, Вставка, Разметка страницы, Ссылки для модификации задания
- ✓ Использовать автоматизированные оглавление и список литературы

#### **Выполнив данную работу**

**Вы будете уметь:** оформлять текстовые документы соответственно стандартным требованиям к печатным документам; использовать автоматизированные возможности MS Word по созданию оглавления и списка литературы

**Форма отчетности**: выполненная работа в электронном виде в формате .doc

## **Обеспеченность работы (средства обучения):**

#### 1. Учебно-методическая литература:

Михеева Е.В. Практикум по информационным технологиям в профессиональной деятельности: учеб. пособие для студ. учреждений сред. проф. образования / Е.В.Михеева.

— 15-е изд., стер. — М.: Издательский центр «Академия», 2015. — 256 с.

2. Программное обеспечение:

Операционная система Windows 7, текстовый редактор Microsoft Word

#### **Инструкция по выполнению практической работы**

- 1. Оформить титульный лист по образцу:
	- 1) Название работы оформить в WordArt
	- 2) Перед названием работы вставить рисунок (из Клипов)

3) Сделать форматирование: заголовок учреждения по центру, кто выполнил – справа, когда и где – по центру

4) Кто проверил работу и кто выполнил работу можно оформить, используя форматирование абзаца, используя панель Вставка-Надпись (границы объекта убрать) либо с помощью таблицы с невидимыми границами.

5) Оформить двойную рамку.

- 2. Оформить текст. Отформатировать шаблон текста следующим образом:
	- 1) Красная строка в абзацах.
	- 2) Междустрочный интервал 1,5 пт
	- 3) Шрифт Times New Roman, 14 кегль
	- 4) Нумерация страниц (Вставка Номера страниц снизу)
	- 5) Оформление верхнего колонтитула свои Фамилия Имя

6) Выделить в тексте все заголовки и подзаголовки (Заголовок 1 и Заголовок 2) на Главной панели (вкладка Стили), изменить их соответственно на: Times New Roman, начертание – жирный размер - 16 и 14 соответственно

7) Составить оглавление (на следующей за титульным листом странице): панель

Ссылки – Оглавление – Автособираемое оглавление

8) Составить список литературы (на последней странице): панель Ссылки – Список литературы – Вставить Список литературы

3. Сохранить работу в своей папке и предъявить её на проверку преподавателю.

## **Критерии оценки:**

**«Отлично»** Выполнены все пункты задания. При просмотре документа в режиме отображения символов форматирования нет необоснованного применения знаков абзаца, табуляции и пр. Самостоятельность при выполнении.

**«Хорошо»** Выполнено не менее 80% заданий. При просмотре документа в режиме отображения символов форматирования нет необоснованного применения знаков абзаца, табуляции и пр. Самостоятельность при выполнении.

**«Удовлетворительно»** Выполнено не менее 40% заданий. При просмотре документа в режиме отображения символов форматирования использовано не более 50% необоснованных знаков абзаца, табуляции и пр. При выполнении работы требовалась помощь преподавателя.

**«Неудовлетворительно»** Выполнено менее 40% заданий. При просмотре документа в режиме отображения символов форматирования использовано более 50% необоснованных знаков абзаца, табуляции и пр.

## *Практическое занятие № 2*

## *«Оформление документов, содержащих таблицы»*

## **Цели работы:**

- $\checkmark$  Изучить технологию создания и форматирования документов, содержащих таблицы
- ✓ Овладеть функцией выполнения простых расчётов

## **Выполнив данную работу**

**Вы будете уметь:** оформлять текстовые документы, содержащие таблицы, использовать автоформатирование, выполнять стандартные расчёты в таблицах

**Форма отчетности**: выполненная работа в электронном виде в формате .doc

## **Обеспеченность работы (средства обучения):**

1. Учебно-методическая литература:

Михеева Е.В. Практикум по информационным технологиям в профессиональной деятельности: учеб. пособие для студ. учреждений сред. проф. образования / Е.В.Михеева.

- 15-е изд., стер. М.: Издательский центр «Академия», 2015. 256 с.
	- 2. Программное обеспечение:

Операционная система Windows 7, текстовый редактор Microsoft Word

## **Инструкция по выполнению практической работы**

**ЗАДАНИЕ:** Для таблицы ниже произведите форматирование, чтобы максимально привести её к образцу, для этого:

- В первой строке добавьте абзацы, выравнивание и «невидимые» границы.
- Объедините необходимые ячейки (№ п/п, Месяц, Показатели, Товарооборот, ИТОГО).
- Для ячеек «Доход», «Расход», «План», «Факт» задайте вертикальное направление текста.
- Для первого столбца (№ п/п) создайте автоматическую нумерацию.
- Выровняйте текст в ячейках «По центру» (по горизонтали и вертикали).
- Оформите границы таблицы, изменяя стиль, толщину и цвет пера, а также добавьте заливку.
- Произведите автоматический расчёт итогов.
- Добавьте верхний (НЕ ПУСТОЙ) колонтитул, содержащий ваши Имя, Фамилию и номер группы.

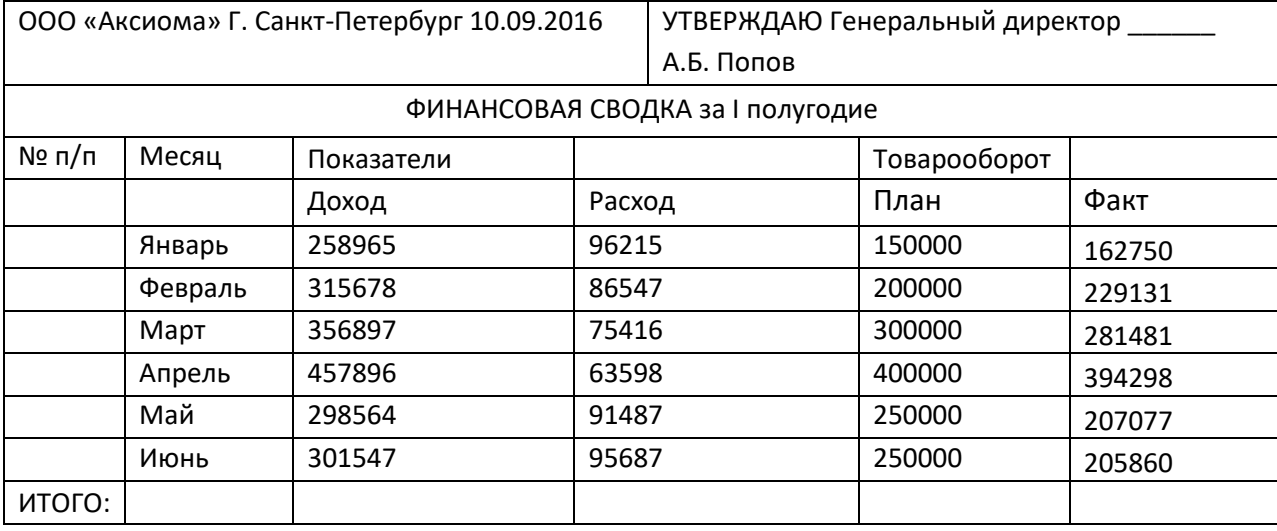

ООО «Аксиома» Г. Санкт-Петербург 10.09.2016

**УТВЕРЖДАЮ** Генеральный директор А.Б. Попов

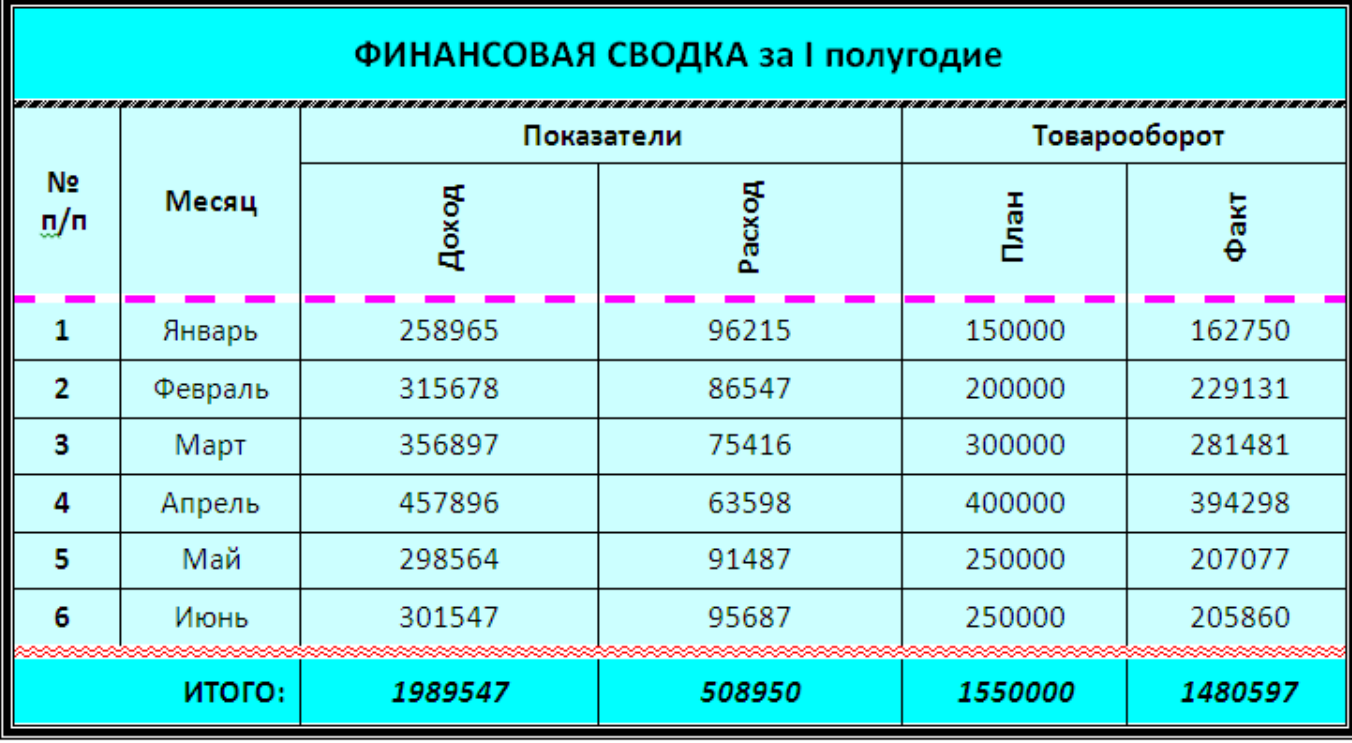

#### **Критерии оценки:**

**«Отлично»** Выполнены все пункты задания. Исходная таблица приведена к образцу на 100%. Выполнены все необходимые расчёты. Самостоятельность при выполнении.

**«Хорошо»** Выполнено не менее 80% заданий. Выполнены все необходимые расчёты. Самостоятельность при выполнении.

**«Удовлетворительно»** Выполнено не менее 40% заданий. Выполнены все необходимые расчёты. При выполнении работы требовалась помощь преподавателя.

**«Неудовлетворительно»** Выполнено менее 40% заданий. Нет итоговых расчётов. Форматирование не соответствует образцу.

#### *Практическое занятие № 3*

#### *«Оформление документов, содержащих формулы»*

**Цель работы:**

✓ Изучение технологии оформление текстовых документов, содержащих формулы **Выполнив данную работу**

**Вы будете уметь:** оформлять текстовые документы, содержащие формулы **Форма отчетности**: выполненная работа в электронном виде в формате .doc

## **Обеспеченность работы (средства обучения):**

1. Учебно-методическая литература:

Михеева Е.В. Практикум по информационным технологиям в профессиональной деятельности: учеб. пособие для студ. учреждений сред. проф. образования / Е.В.Михеева. — 15-е изд., стер. — М.: Издательский центр «Академия», 2015. — 256 с.

2. Программное обеспечение:

Операционная система Windows 7, текстовый редактор Microsoft Word

#### **Инструкция по выполнению практической работы**

*Задание:* наберите формулы по образцу **(ВСТАВКА-ФОРМУЛА).**

- **<sup>С</sup> Сохранить работу в своей папке под именем Формулы ФамилияИмя**
- Добавить верхний НЕ ПУСТОЙ колонтитул, указать **Фамилию, Имя и № группы.**
- Оформить фон страницы в виде текстурной заливки, добавить цветную рамку
	- Под каждой формулой добавить название (Ссылки → Вставить название)
	- Добавить список формул (Ссылки → Список иллюстраций (Формулы))

## *Образец задания:*

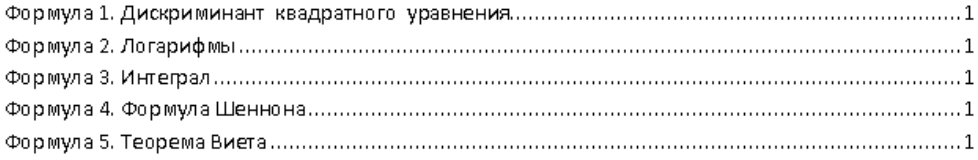

 $ax^2 + bx + c = 0$ 

$$
=\frac{-b \pm \sqrt{b^2 - 4ac}}{2a}
$$

D

Формула 1. Дискриминант квадратного уравнения

$$
\log_a N = \frac{\log_b N}{\log_b a}
$$

Формула 2. Логарифмы

$$
\int \frac{dx}{\sin^2 x} = -ctgx + C
$$

Формула 3. Интеграл

$$
I = -\sum_{i=1}^N p_i \log_2 p_i
$$

Формула 4. Формула Шеннона

$$
x^{2} + px + q = 0
$$
  

$$
\begin{cases} x_{1} + x_{2} = -p \\ x_{1} \cdot x_{2} = q \end{cases}
$$

## **ДОПОЛНИТЕЛЬНОЕ ЗАДАНИЕ на :**

 Самостоятельно создать **таблицу с формулами** «Контрольная работа» на 2 варианта с пятью заданиями по любой теме (алгебра, геометрия, физика).

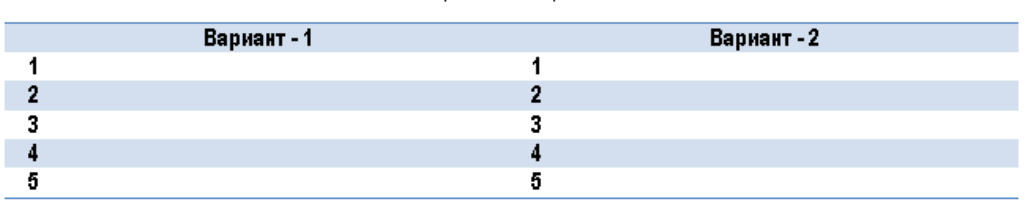

#### Контрольная работа

#### **Критерии оценки:**

**«Отлично»** Выполнены все пункты задания. При просмотре документа в режиме отображения символов форматирования нет необоснованного применения знаков абзаца, табуляции и пр. Самостоятельность при выполнении.

**«Хорошо»** Выполнено не менее 80% заданий. При просмотре документа в режиме отображения символов форматирования нет необоснованного применения знаков абзаца, табуляции и пр. Самостоятельность при выполнении.

**«Удовлетворительно»** Выполнено не менее 40% заданий. При просмотре документа в режиме отображения символов форматирования использовано не более 50% необоснованных знаков абзаца, табуляции и пр. При выполнении работы требовалась помощь преподавателя.

**«Неудовлетворительно»** Выполнено менее 40% заданий. При просмотре документа в режиме отображения символов форматирования использовано более 50% необоснованных знаков абзаца, табуляции и пр.

## *Практическое занятие № 4*

#### *«Оформление документов, содержащих схемы и рисунки»*

## **Цель работы:**

✓ Изучение технологии оформление текстовых документов, содержащих схемы и рисунки

## **Выполнив данную работу**

**Вы будете уметь:** оформлять текстовые документы, содержащие схемы и рисунки, производить их редактирование и форматирование

**Форма отчетности**: выполненная работа в электронном виде в формате .doc

## **Обеспеченность работы (средства обучения):**

3. Учебно-методическая литература:

Михеева Е.В. Практикум по информационным технологиям в профессиональной деятельности: учеб. пособие для студ. учреждений сред. проф. образования / Е.В.Михеева.

— 15-е изд., стер. — М.: Издательский центр «Академия», 2015. — 256 с.

4. Программное обеспечение:

Операционная система Windows 7, текстовый редактор Microsoft Word

## **Инструкция по выполнению практической работы**

*Задание:* используя поисковые сервисы Internet создать схему SmartArt **«ПРОГРАММНОЕ ОБЕСПЕЧЕНИЕ КОМПЬЮТЕРА»**

Сохранить работу в своей папке под именем **ПО ПК\_ФамилияИмя**

Заголовок документа оформить декоративным текстом WordArt

 $\bigoplus$  Добавить нижний НЕ ПУСТОЙ колонтитул, указать Фамилию, Имя и № группы.

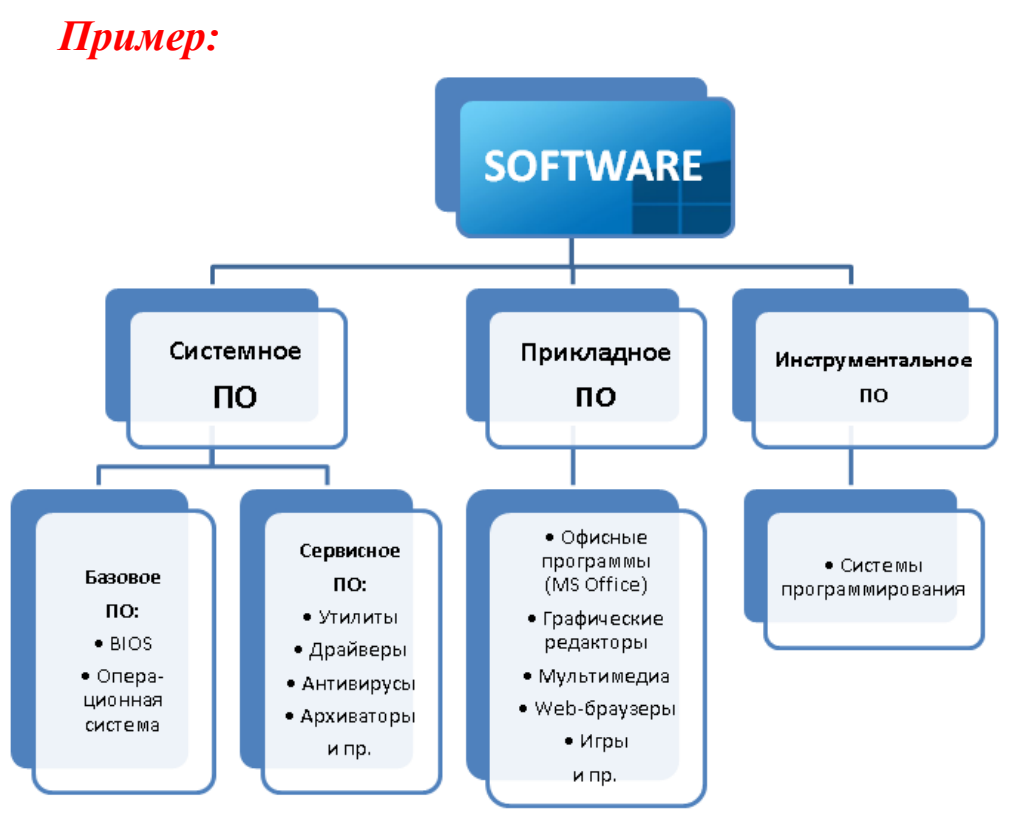

# *На* 4*:*

- Изменить цветовую схему и стиль Smart Art (вкладка *Конструктор*)
- Добавить текстовые эффекты и эффекты для фигур (вкладка *Формат*)

## *На* 5*:*

- Изменить фигуры (минимум одну) на нестандартные (вкладка *Формат*)
- Оформить заливку фигур (минимум одной) в виде рисунка (вкладка *Формат*)

## **Критерии оценки:**

**«Отлично»** Выполнены все пункты задания. Готовый документ представляет собой правильно оформленную схему SmartArt, с верным содержанием, без лишних непечатаемых символов форматирования. Самостоятельность при выполнении.

**«Хорошо»** Выполнено не менее 80% заданий. Документ не имеет лишних непечатаемых символов форматирования. Самостоятельность при выполнении.

**«Удовлетворительно»** Выполнено не менее 40% заданий. Небрежность документа в режиме отображения непечатаемых символов форматирования. При выполнении работы требовалась помощь преподавателя.

**«Неудовлетворительно»** Выполнено менее 40% заданий. Форматирование не соответствует образцу. При выполнении работы требовалась помощь преподавателя и других студентов.

#### *«Вставка внедрённых объектов»*

**Цель работы:**

✓ Изучить OLE-технологию вставки внедрённого объекта в текстовый документ **Выполнив данную работу**

**Вы будете уметь:** оформлять текстовые документы, используя OLE-технологию добавления внедрённого объекта в документ MS Word

**Форма отчетности**: выполненная работа в электронном виде в формате .doc

## **Обеспеченность работы (средства обучения):**

1. Учебно-методическая литература:

Михеева Е.В. Практикум по информационным технологиям в профессиональной деятельности: учеб. пособие для студ. учреждений сред. проф. образования / Е.В.Михеева. — 15-е изд., стер. — М.: Издательский центр «Академия», 2015. — 256 с.

2. Программное обеспечение:

Операционная система Windows 7, текстовый редактор Microsoft Word

#### **Инструкция по выполнению практической работы**

#### **ЗАДАНИЕ:**

- 1. Создать **составной документ** используя OLE-технологии:
	- 1) В меню **Главная** выбрать пункт **Вставка объекта**
	- 2) Установить флажок **Создать из файла**
	- 3) Нажать кнопку **Обзор**
	- 4) Открыть **текстовый** файл **Парус.** Путь к файлу: **Документы\Практические 2 курс\Обмен данными**
	- 5) Установить флажок в поле **Связь – ОК**
	- 6) Установить курсор на новую строку
	- 7) Повторить действия п. 1-3
	- 8) Открыть **графический** файл **Парус.**
	- 9) Повторить действия п. 5-6
	- 10) Повторить действия п. 1-3
	- 11) Открыть **звуковой** файл.
	- 12) Установить флажки в поля **Связь и В виде значка – ОК**
	- 13)Сохранить файл под именем **Составной документ** в своей папке.
	- 2. Выполните **форматирование** составного документа:
	- 1) Двойным щелчком откройте звуковой файл.
	- 2) Двойным щелчком откройте текстовый фрагмент.
	- 3) Выделите текст.
	- 4) Измените размер шрифта, цвет текста, начертание.
- 5) Двойным щелчком откройте рисунок
- 6) Измените цвет с помощью заливки.
- 3. Сохраните изменения в составном документе.

## **Критерии оценки:**

**«Отлично»** Выполнены все пункты задания. В готовых документах заполнены все шаблонные поля, нет лишних непечатаемых символов форматирования. Самостоятельность при выполнении.

**«Хорошо»** Выполнено не менее 80% заданий. Документ не имеет лишних непечатаемых символов форматирования. Самостоятельность при выполнении.

**«Удовлетворительно»** Выполнено не менее 40% заданий. Небрежность документа в режиме отображения непечатаемых символов форматирования. При выполнении работы требовалась помощь преподавателя.

**«Неудовлетворительно»** Выполнено менее 40% заданий. Форматирование не соответствует образцу. При выполнении работы требовалась помощь преподавателя и других студентов.

## *Практическое занятие № 6, 7, 8*

## *«Рецензирование документа», «Стилевое оформление документа»,*

#### *«Автоматическое структурирование документа»*

## **Цель работы:**

- ✓ Изучить технологию автоматического структурирования и рецензирования текстового документа
- ✓ Изучить технологию автоматизированного создания организационных диаграмм и различных экспресс-блоков для стилевого оформления документов в MS Word

#### **Выполнив данную работу**

**Вы будете уметь:** оформлять текстовые документы, используя функции структурирования и рецензирования документов, сноски, ссылки и гиперссылки, а также автоматические шаблоны, оформлять организационные диаграммы в текстовых документах, используя встроенные возможности и различные элементы оформления MS Word

**Форма отчетности**: выполненная работа в электронном виде в формате .doc

#### **Обеспеченность работы (средства обучения):**

3. Учебно-методическая литература:

Михеева Е.В. Практикум по информационным технологиям в профессиональной деятельности: учеб. пособие для студ. учреждений сред. проф. образования / Е.В.Михеева. — 15-е изд., стер. — М.: Издательский центр «Академия», 2015. — 256 с.

- - 4. Программное обеспечение:

Операционная система Windows 7, текстовый редактор Microsoft Word

## **Инструкция по выполнению практической работы**

## *Нажмите двойным кликом, чтобы открыть в PDF:*

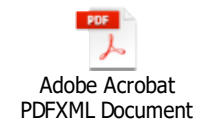

#### **Критерии оценки:**

**«Отлично»** Выполнены все пункты задания. Исходный документ максимально приведён к образцу, содержит все необходимые объекты, структурирован, не имеет лишних непечатаемых символов форматирования. Самостоятельность при выполнении.

**«Хорошо»** Выполнено не менее 80% заданий. Документ не имеет лишних непечатаемых символов форматирования. Самостоятельность при выполнении.

**«Удовлетворительно»** Выполнено не менее 40% заданий. Небрежность документа в режиме отображения непечатаемых символов форматирования. При выполнении работы требовалась помощь преподавателя.

**«Неудовлетворительно»** Выполнено менее 40% заданий. Форматирование не соответствует образцу. При выполнении работы требовалась помощь преподавателя и других студентов.

## *Практическое занятие № 9*

*«Итоговая работа: комплексное использование возможностей MS Word»*

## **Цель работы:**

✓ Закрепление и проверка навыков комплексного создания текстовых документов **Выполнив данную работу**

**Вы будете уметь:** оформлять текстовые документы, используя все приёмы форматирования документов MS Word в комплексе.

**Форма отчетности**: выполненная работа в электронном виде в формате .doc

## **Обеспеченность работы (средства обучения):**

1. Учебно-методическая литература:

Михеева Е.В. Практикум по информационным технологиям в профессиональной деятельности: учеб. пособие для студ. учреждений сред. проф. образования / Е.В.Михеева. — 15-е изд., стер. — М.: Издательский центр «Академия», 2015. — 256 с.

2. Программное обеспечение:

Операционная система Windows 7, текстовый редактор Microsoft Word

## **Инструкция по выполнению практической работы**

# **И Т О Г О В А Я Р А Б О Т А M I C R O S O F T W O R D**

*Задание:* Применяя все известные вам приёмы создания и форматирования текстовых документов и используя поисковые сервисы Internet создать реферат на любую тему, касаемую **ИНОРМАЦИОННЫХ ТЕХНОЛОГИЙ** (ПК, гаджеты, soft, вирусы, личности, роботы, развитие технологий, научная фантастика и пр.). Сохранить работу в своей папке под именем **ИТОГОВАЯ WORD\_ФамилияИмя**

*Реферат должен соответствовать требованиям:*

 Реферат имеет чёткую, логичную структуру и состоит **максимум из 5 страниц** (включая титульный)

 Реферат содержит **2-3 параграфа.** Названия параграфов автоматически нумеруются; оформлены СТРОЧНЫМИ буквами с цветным подчёркиванием; выровнены по центру; имеют интервал ДО и ПОСЛЕ – 10 пт; уровень текста – ПЕРВЫЙ (для АВТО оглавления).

 Поля страниц – 1 см; междустрочный интервал – 1,3 пт; отступ 1-ой строки – 1,2 см, выравнивание текста – по ширине, кегль шрифта – 14.

Страницы реферата имеют нестандартный фон и рамку

## *Реферат должен включать в себя:*

 **ТИТУЛЬНЫЙ ЛИСТ**, созданный автоматически и содержащий: название реферата, оформленное с помощью WordArt; автообновляемую дату; Фамилию, Имя, № группы автора.

 Не пустой **КОЛОНТИТУЛ,** содержащий Фамилию, Имя автора и номера страниц (на титульном листе колонтитула НЕТ!).

**<sup>•</sup> ГИПЕРССЫЛКИ** на источники информации

Часть текста, оформленное **в цветной рамке с узорной заливкой** 

Цветной нестандартный **МАРКИРОВАННЫЙ СПИСОК** (*WingDings*)

Добавить **1-2 СНОСКИ** (*Ссылки Вставить сноску*)

 **ТАБЛИЦУ** с АВТОстилем и автоматическим названием *(Таблица1. Название)* (*Ссылки Вставить название*)

 **1-2 РИСУНКА** с эффектами и автоматическим названием *(Рисунок1. Название)*

**СХЕМУ SMART ART** с автоматическим названием *(Схема1. Название)*

 В конце документа, с помощью НОЖНИЦ представить **SCREEN** статистики (*Рецензирование Статистика*)

*Дополнительные задания на* 5 *На последней странице документа создать:*

Автоматическое **ОГЛАВЛЕНИЕ**

- **5** Автоматический СПИСОК рисунков, схем, таблиц (Ссылки → Список *иллюстраций*)
- Автоматический **СПИСОК ЛИТЕРАТУРЫ** и источников. Для этого надо создать 1-3 ссылки на источники (*Ссылки Вставить ссылку, Список литературы*).

## **Критерии оценки:**

**«Отлично»** Выполнены все пункты задания. Готовый документ логически структурирован, содержит все необходимые объекты, не имеет лишних непечатаемых символов форматирования. Самостоятельность при выполнении.

**«Хорошо»** Выполнено не менее 80% заданий. Готовый документ логически структурирован, не имеет лишних непечатаемых символов форматирования. Самостоятельность при выполнении.

**«Удовлетворительно»** Выполнено не менее 40% заданий. Небрежность документа в режиме отображения непечатаемых символов форматирования. При выполнении работы требовалась помощь преподавателя.

**«Неудовлетворительно»** Выполнено менее 40% заданий. Форматирование не соответствует заданию. При выполнении работы требовалась помощь преподавателя и других студентов.

*Практическое занятие № 10, 11*

*«Организация расчётов и оформление таблиц в MS Excel»*

*«Вычисления с использованием основных формул и функций»*

## **Цель работы:**

✓ Изучение технологии использования вычислительных функций MS Excel

## **Выполнив данную работу**

**Вы будете уметь:** выполнять расчёты и производить форматирование документов в MS Excel, используя основные приёмы вычислений в MS Excel

**Форма отчетности**: выполненная работа в электронном виде в формате .xls

## **Обеспеченность работы (средства обучения):**

1. Учебно-методическая литература:

Михеева Е.В. Практикум по информационным технологиям в профессиональной деятельности: учеб. пособие для студ. учреждений сред. проф. образования / Е.В.Михеева. — 15-е изд., стер. — М.: Издательский центр «Академия», 2015. — 256 с.

2. Программное обеспечение:

Операционная система Windows 7, табличный процессор Microsoft Excel

## **Инструкция по выполнению практической работы**

#### *Нажмите двойным кликом, чтобы открыть в Excel:*

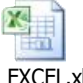

ПР1\_EXCEL.xlsx

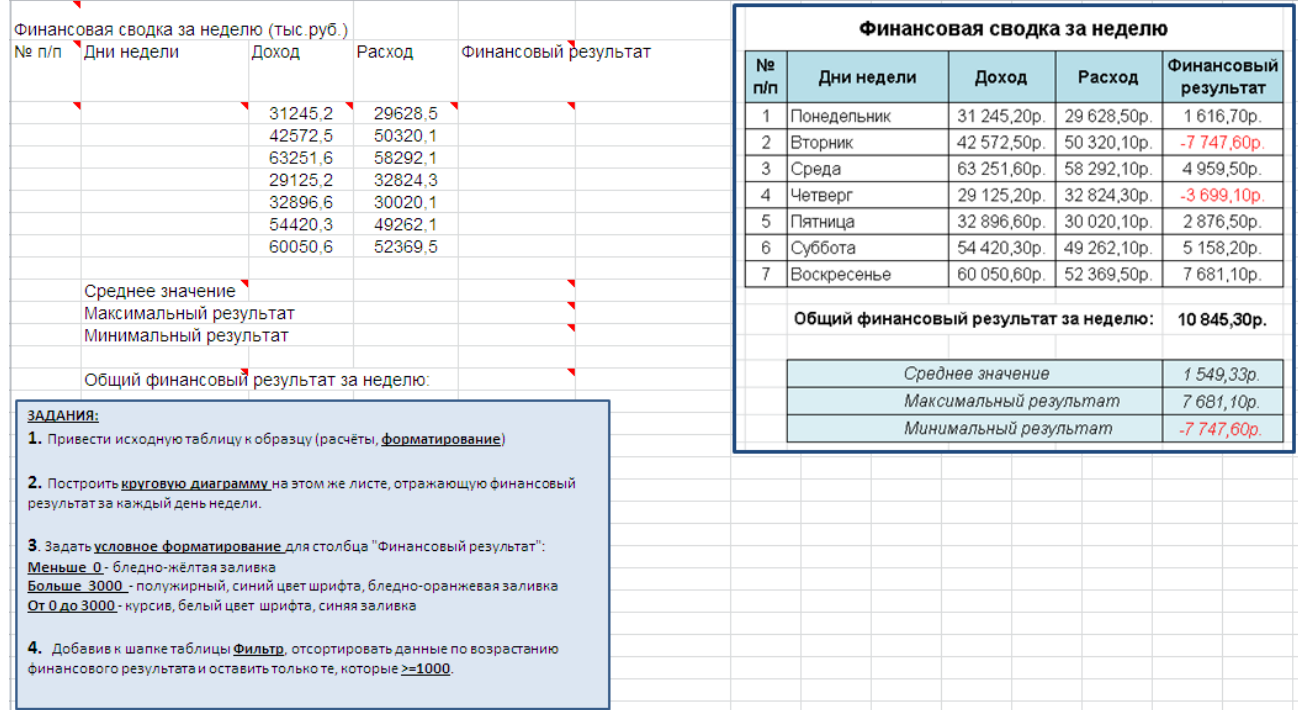

## **Критерии оценки:**

**«Отлично»** Выполнены все пункты задания. Все расчёты верны. Готовый документ максимально приведён к исходному. Самостоятельность при выполнении.

**«Хорошо»** Выполнено не менее 80% заданий. Все расчёты верны. Готовый документ логически структурирован. Самостоятельность при выполнении.

**«Удовлетворительно»** Выполнено не менее 40% заданий. Форматирование соответствует заданию. При выполнении работы требовалась помощь преподавателя.

**«Неудовлетворительно»** Выполнено менее 40% заданий. Расчёты и форматирование не соответствует заданию. При выполнении работы требовалась помощь преподавателя и других студентов.

## *Практическое занятие № 12*

#### *«Построение диаграмм и графиков»*

## **Цель работы:**

✓ Изучение технологии построения диаграмм и графиков в MS Excel

## **Выполнив данную работу**

**Вы будете уметь:** строить диаграммы, двумерные и трёхмерные графики в MS Excel

## **Форма отчетности**: выполненная работа в электронном виде в формате .xls

## **Обеспеченность работы (средства обучения):**

1. Учебно-методическая литература:

Михеева Е.В. Практикум по информационным технологиям в профессиональной деятельности: учеб. пособие для студ. учреждений сред. проф. образования / Е.В.Михеева. — 15-е изд., стер. — М.: Издательский центр «Академия», 2015. — 256 с.

## 2. Программное обеспечение:

Операционная система Windows 7, табличный процессор Microsoft Excel

## **Инструкция по выполнению практической работы**

*Нажмите двойным кликом, чтобы открыть в Excel:* 

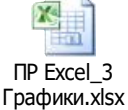

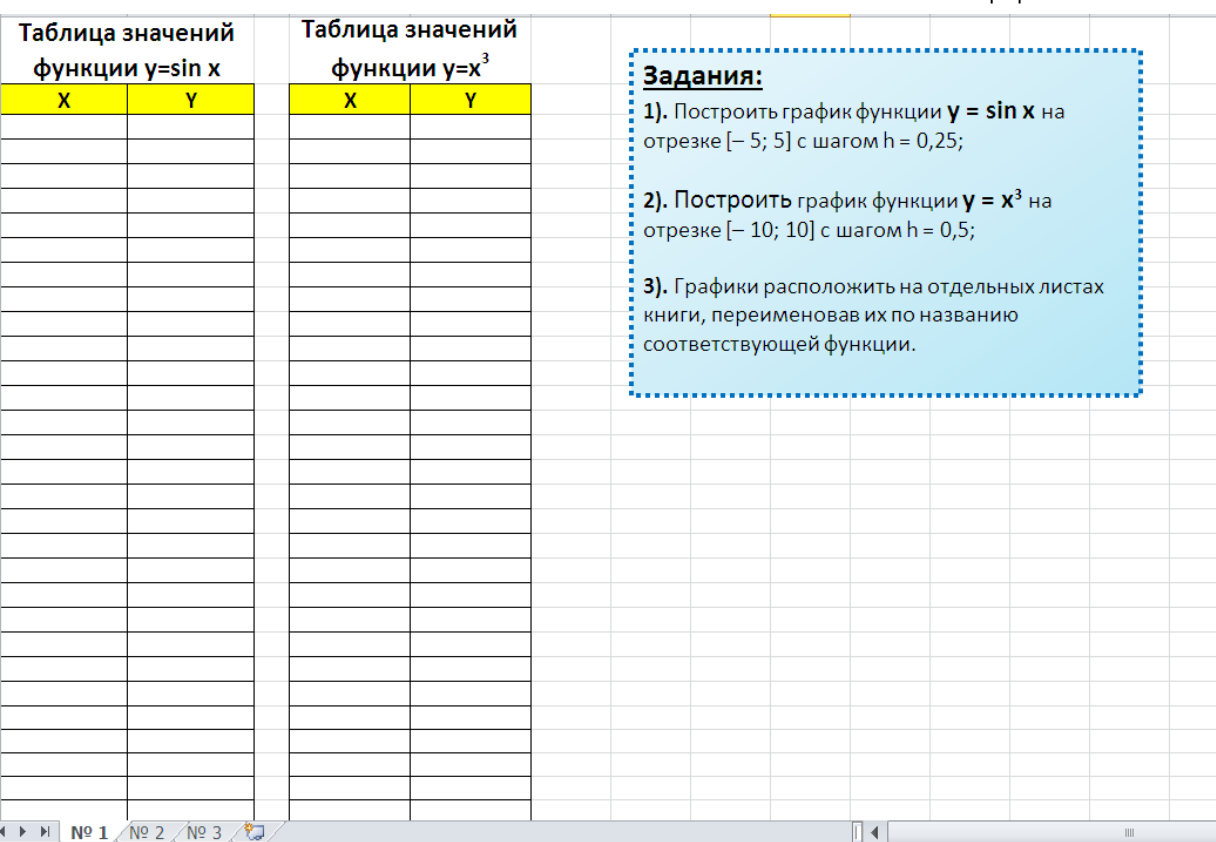

## **Критерии оценки:**

**«Отлично»** Выполнены все пункты задания. Все расчёты верны. Диаграммы и графики соответствуют заданию. Самостоятельность при выполнении.

**«Хорошо»** Выполнено не менее 80% заданий. Все расчёты верны. Диаграммы и графики соответствуют заданию. Самостоятельность при выполнении.

**«Удовлетворительно»** Выполнено не менее 40% заданий. Диаграммы и графики соответствуют заданию. При выполнении работы требовалась помощь преподавателя.

**«Неудовлетворительно»** Выполнено менее 40% заданий. Диаграммы и графики не соответствуют заданию. При выполнении работы требовалась помощь преподавателя и других студентов.

## *Практическое занятие № 13, 14*

*«Расчёт промежуточных итогов для взаимосвязанных данных»*

*«Технология консолидации данных для подведения итогов»*

## **Цель работы:**

✓ Изучение технологии консолидации и расчёта промежуточных итогов в MS Excel **Выполнив данную работу**

**Вы будете уметь:** консолидировать данные и производить расчёт промежуточных итогов в MS Excel

**Форма отчетности**: выполненная работа в электронном виде в формате .xls

#### **Обеспеченность работы (средства обучения):**

1. Учебно-методическая литература:

Михеева Е.В. Практикум по информационным технологиям в профессиональной деятельности: учеб. пособие для студ. учреждений сред. проф. образования / Е.В.Михеева. — 15-е изд., стер. — М.: Издательский центр «Академия», 2015. — 256 с.

2. Программное обеспечение:

Операционная система Windows 7, табличный процессор Microsoft Excel

#### **Инструкция по выполнению практической работы**

#### *Нажмите двойным кликом, чтобы открыть в Excel:*

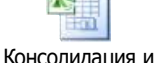

промежуточные итоп

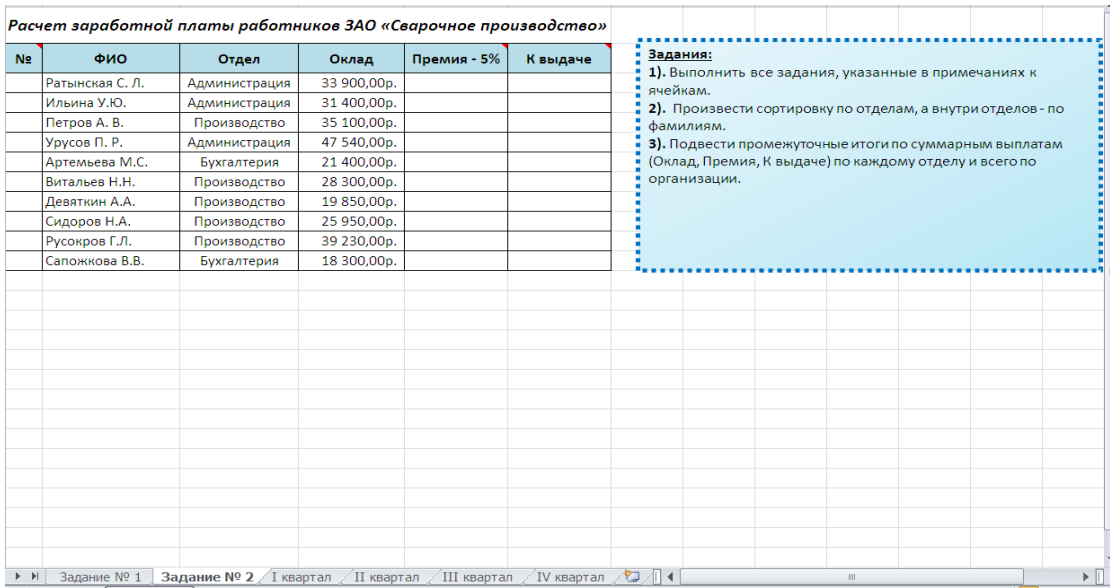

#### **Критерии оценки:**

**«Отлично»** Выполнены все пункты задания. Все расчёты верны. Самостоятельность при выполнении.

**«Хорошо»** Выполнено не менее 80% заданий. Все расчёты верны. Самостоятельность при выполнении.

**«Удовлетворительно»** Выполнено не менее 40% заданий. При выполнении работы требовалась помощь преподавателя.

**«Неудовлетворительно»** Выполнено менее 40% заданий. При выполнении работы требовалась помощь преподавателя и других студентов.

## *Практическое занятие № 15, 16*

*«Организация обратного расчёта с помощью функций подбора параметра»*

*«Использование технологии поиска решения для задач оптимизации»*

**Цель работы:**

✓ Изучение технологии обратного расчёта с помощью функция подбора параметра и Поиска решения в MS Excel

## **Выполнив данную работу**

✓ **Вы будете уметь:** производить обратный расчёт с помощью функций подбора параметра и Поиска решения в MS Excel

**Форма отчетности**: выполненная работа в электронном виде в формате .xls

#### **Обеспеченность работы (средства обучения):**

1. Учебно-методическая литература:

Михеева Е.В. Практикум по информационным технологиям в профессиональной деятельности: учеб. пособие для студ. учреждений сред. проф. образования / Е.В.Михеева. — 15-е изд., стер. — М.: Издательский центр «Академия», 2015. — 256 с.

2. Программное обеспечение:

Операционная система Windows 7, табличный процессор Microsoft Excel

#### **Инструкция по выполнению практической работы**

#### *Нажмите двойным кликом, чтобы открыть в Excel:*

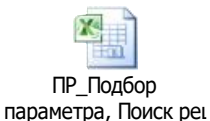

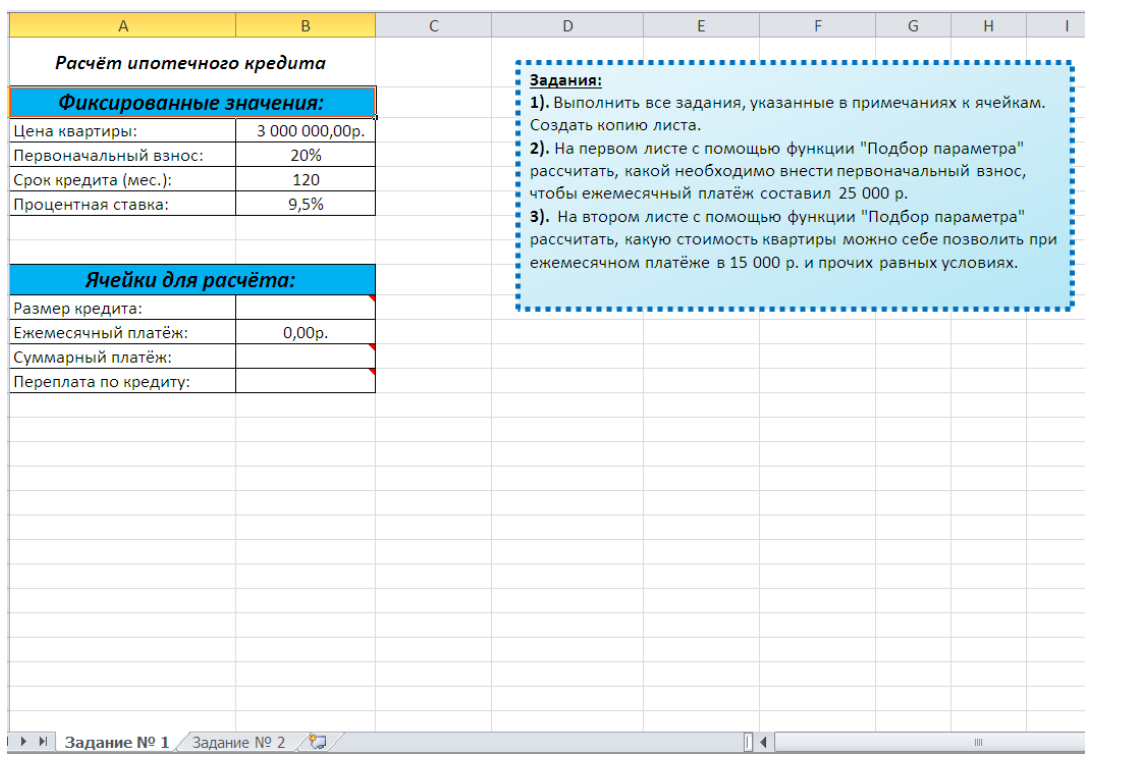

#### **Критерии оценки:**

**«Отлично»** Выполнены все пункты задания. Все расчёты верны. Самостоятельность при выполнении.

**«Хорошо»** Выполнено не менее 80% заданий. Все расчёты верны. Самостоятельность при выполнении.

**«Удовлетворительно»** Выполнено не менее 40% заданий. При выполнении работы требовалась помощь преподавателя.

**«Неудовлетворительно»** Выполнено менее 40% заданий. При выполнении работы требовалась помощь преподавателя и других студентов.

## *Практическое занятие № 17*

#### *«Итоговая работа: комплексное использование возможностей MS Excel для организации экономических расчётов»*

## **Цель работы:**

- ✓ Закрепление и проверка навыков комплексного использования функций MS Excel **Выполнив данную работу**
- ✓ **Вы будете уметь:** создавать, форматировать и производить расчёты в электронных таблицах, используя все приёмы работы в MS Excel в комплексе

**Форма отчетности**: выполненная работа в электронном виде в формате .xls

#### **Обеспеченность работы (средства обучения):**

#### 1. Учебно-методическая литература:

Михеева Е.В. Практикум по информационным технологиям в профессиональной деятельности: учеб. пособие для студ. учреждений сред. проф. образования / Е.В.Михеева. — 15-е изд., стер. — М.: Издательский центр «Академия», 2015. — 256 с.

## 2. Программное обеспечение:

Операционная система Windows 7, табличный процессор Microsoft Excel

#### **Инструкция по выполнению практической работы**

#### *Нажмите двойным кликом, чтобы открыть в Excel:*

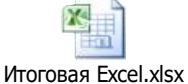

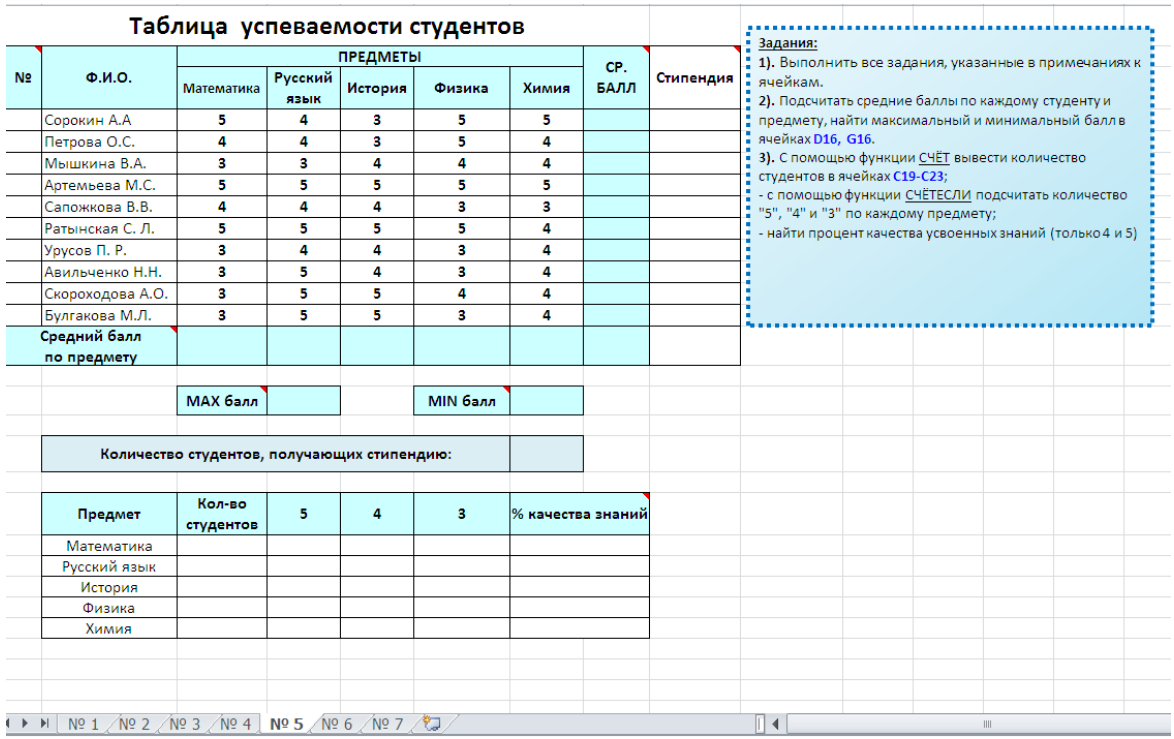

#### **Критерии оценки:**

**«Отлично»** Выполнены все пункты задания. Все расчёты верны. Самостоятельность при выполнении.

**«Хорошо»** Выполнено не менее 80% заданий. Все расчёты верны. Самостоятельность при выполнении.

**«Удовлетворительно»** Выполнено не менее 40% заданий. При выполнении работы требовалась помощь преподавателя.

**«Неудовлетворительно»** Выполнено менее 40% заданий. При выполнении работы требовалась помощь преподавателя и других студентов.

## *Практические занятия № 18, 19*

## *«Создание презентации в MS PowerPoint»*

## *«Стилевое оформление презентации. Макет и дизайн слайдов»*

## **Цель работы:**

 $\checkmark$  Изучение технологии создания презентации в MS PowerPoint, форматирования макета и дизайна, а также стилевого оформления презентации.

## **Выполнив данную работу**

**Вы будете уметь:** создавать и форматировать профессиональные презентации в MS PowerPoint

**Форма отчетности**: выполненная работа в электронном виде в формате .pptx

## **Обеспеченность работы (средства обучения):**

1. Учебно-методическая литература:

Михеева Е.В. Практикум по информационным технологиям в профессиональной деятельности: учеб. пособие для студ. учреждений сред. проф. образования / Е.В.Михеева. — 15-е изд., стер. — М.: Издательский центр «Академия», 2015. — 256 с.

2. Программное обеспечение:

Операционная система Windows 7, редактор презентаций MS PowerPoint

## **Инструкция по выполнению практической работы**

## **Задание: создать презентацию на тему: «Компьютерные вирусы»**

## **СЛАЙД 1 (ТИТУЛЬНЫЙ)**

Заголовок - Компьютерные вирусы Подзаголовок – Фамилия Имя, номер группы

## *Анимация – одновременный ВХОД Заголовка и Подзаголовка*

## **СЛАЙД 2 (Определение компьютерного вируса)**

Заголовок – Понятие компьютерного вируса Текст – определение вируса

**Компьютерные вирус** – это вид вредоносного программного обеспечения, способного создавать копии самого себя и внедряться в код других программ, системные области памяти, загрузочные секторы дисков, а также распространять свои копии по разнообразным каналам связи.

## **! Добавить любой тематический рисунок 'Вирус' (предпочтительнее gif)**

## *Анимация:*

- *1. ВХОД Заголовок*
- *2. ВХОД Текст*
- *3. ВХОД Рисунок*
- *4. ВЫДЕЛЕНИЕ Текст и ПУТЬ ПЕРЕМЕЩЕНИЯ Рисунок – одновременно!*
- *5. ВЫХОД Рисунок*

## **СЛАЙД 3 (Свойства компьютерных вирусов)**

Заголовок - Свойства компьютерных вирусов

#### Текст – нестандартный маркированный список

#### **Свойства компьютерных вирусов:**

- выполнение разрушительных для пользователя и компьютера действий
- способность к самораспространению
- маленький размер

## *Анимация:*

- *1. ВХОД Заголовок*
- *2. ВХОД Текст (последовательно по одному свойству)*

## **СЛАЙД 4 (Классификация компьютерных вирусов)**

Заголовок - Классификация компьютерных вирусов Текст – объект SmartART

#### **Классификация компьютерных вирусов:**

- По среде обитания
- По степени воздействия
- По способу заражения
- По алгоритму действия

## *Анимация:*

- *3. ВХОД Заголовок*
- *4. ВХОД Текст (последовательно по одному свойству)*

## **СЛАЙД 5 (ТОП-5 вирусов)**

Заголовок - Классификация компьютерных вирусов

Текст – объект SmartART

## **Классификация компьютерных вирусов:**

- По среде обитания
- По степени воздействия
- По способу заражения
- По алгоритму действия

## *Анимация:*

- *5. ВХОД Заголовок*
- *6. ВХОД Текст (последовательно по одному свойству)*

## **Критерии оценки:**

**«Отлично»** Выполнены все пункты задания. Готовая презентация содержит все необходимые объекты, автоматические переходы, анимацию элементов, логически структурирована. Самостоятельность при выполнении.

**«Хорошо»** Выполнено не менее 80% заданий. Готовая презентация содержит все необходимые объекты, автоматические переходы, анимацию элементов, логически структурирована. Самостоятельность при выполнении.

**«Удовлетворительно»** Выполнено не менее 40% заданий. Готовая презентация содержит не все объекты, анимация настроена не полностью. При выполнении работы требовалась помощь преподавателя.

**«Неудовлетворительно»** Выполнено менее 40% заданий. Готовая презентация не соответствует заданию. При выполнении работы требовалась помощь преподавателя и других студентов.

## *Практические занятия № 20,21*

## *«Настройка анимации для текста и графики»*

## *«Настройка анимации для схем и графиков»*

## **Цель работы:**

 $\checkmark$  Изучение технологии создания презентации в MS PowerPoint, настройки автоматических переходов и анимации для графики и текста

## **Выполнив данную работу**

**Вы будете уметь:** создавать и форматировать профессиональные презентации в MS PowerPoint, применять автоматические эффекты к тексту, графике и смене слайдов **Форма отчетности**: выполненная работа в электронном виде в формате . pptx

## **Обеспеченность работы (средства обучения):**

1. Учебно-методическая литература:

Михеева Е.В. Практикум по информационным технологиям в профессиональной деятельности: учеб. пособие для студ. учреждений сред. проф. образования / Е.В.Михеева. — 15-е изд., стер. — М.: Издательский центр «Академия», 2015. — 256 с.

2. Программное обеспечение:

Операционная система Windows 7, редактор презентаций MS PowerPoint

## **Инструкция по выполнению практической работы**

## **Задание 1. Создание эффектов перехода слайдов и анимации**

- Откройте презентацию *Презента, pptx* (Исходники 2 курс).
- В окне презентации *Презент.ррtx* перейдите на панель **Анимация**.
- Просмотрите имеющиеся в презентации эффекты переходов по слайдам и анимации объектов.
- Выберите понравившиеся эффекты анимации и перехода по слайдам.
- Выведите на экран панель инструментов Сортировщик слайдов, просмотрите

установленные в презентации эффекты перехода (смены) слайдов.

- Измените эффекты перехода для слайдов № 1 и 2.
- Задайте новые эффекты анимации для объектов, находящихся на слайдах.
- Просмотрите установленные эффекты перехода слайдов и анимацию.
- Сохраните презентацию.

## **Задание 2. Скрытие слайдов и создание произвольных показов**

■ **В** окне презентации *Презент.ррtx* в режиме Сортировщик слайдов с помощью команды **КЗМ/Скрыть слайд** скройте слайды № 3, 4 и 5. Обратите внимание на отображение номеров скрытых слайдов.

■ Просмотрите презентацию в режиме Показ слайдов.

■ Отмените скрытие слайда № 5 и еще раз просмотрите презентацию *вместе со скрытыми слайдами.* Для этого во время показа слайда, предшествующего скрытому, нужно нажимать одновременно цифру, соответствующую номеру скрытого слайда, и клавишу **Н** (англ.) или использовать команду контекстного меню **Перейти к слайду.**

**■** В презентации *Презент.ррtx* с помощью команды меню **Показ** 

## **слайдов/Произвольный показ** создайте два произвольных показа под именем *Показ 1* и *Показ 2.*

- **■** В *Показ 1* включите слайды № 1, 2 и 5.
- В *Показ* 2 включите все остальные слайды.
- Выполните демонстрацию каждого произвольного показа.
- Перейти к произвольному показу во время демонстрации презентации можно с

## помощью команды контекстного меню **Произвольный показ.**

**■** Сохраните работу.

## **Задание 3. Создание итогового слайда и слайда Содержания. Работа с гиперссылками**

■ В презентации *Презент.ррtx* сформируйте *слайд содержания* в виде гиперссылок (аналог оглавления, создаваемого автоматически в документе Word). Из заголовков на итоговом слайде создайте следующие гиперссылки:

- со слайда № 1 на следующий слайд;
- со слайда № 2 на произвольный *Показ 1;*
- *•* со слайда № 3 на произвольный *Показ 2;*
- *•* со слайда № 4 на завершение показа;
- со слайда № 5 на любой файл, который находится в вашей папке;
- с последнего слайда на слайд № 3.
- Проверьте работу гиперссылок в режиме Показ слайдов и сохраните презентацию.

■ Перейдите в режим Сортировщик слайдов и переместите слайд содержания после титульного слайда с названием презентации.

■ Введите команду **Показ слайдов/Автоматически/по времени**

**■ Показ слайдов/Настройка времени** выполните автоматический хронометраж демонстрации на каждый слайд по 3 сек.

■ Введите команду **Показ слайдов/С начала** и просмотрите презентацию в автоматическом режиме.

- Сохраните презентацию в виде файла *Презент авто.pptx.*
- **В** презентации *Презент авто.pptx.* введите команду Показ слайдов/ По щелчку
- Сохраните презентацию в формате демонстрации (с расширением \**.pps*) в виде файла *Презент. pps.*
- Закройте программу PowerPoint.
- Просмотрите презентацию, запустив файл *Презент. ppsx.* как приложение, т. е. двойным щелчком по его значку.

#### **Задание 4. Создание новой презентации PowerPoint**

Создайте собственную презентацию для доклада с демонстрацией результатов вашей научной работы или для защиты диплома. Презентация должна содержать не менее 10 слайдов, содержание которых и рекомендуемые макеты приведены в таблице:

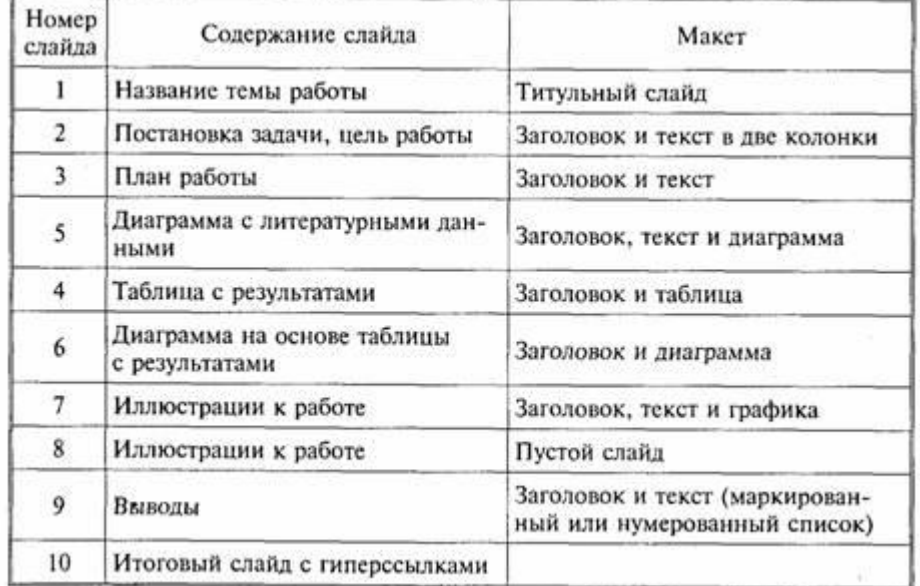

Выполните следующие действия:

■ Запустите программу PowerPoint.

■ Создайте девять слайдов, последовательно выбирая для каждого слайда приведенные в таблице макеты.

- **■** Используя команду **Дизайн/Фон,** разработайте собственный дизайн для первых трех слайдов презентации (разный для каждого слайда).
- Выберите наиболее удачный вариант и примените его ко всем слайдам презентации.
- Сохраните документ под именем *Доклад. pptx*

■ Заполните созданные слайды информацией в соответствии с приведенной выше таблицей.

- Отформатируйте текст и все объекты, находящиеся на слайдах.
- Добавьте заметки к первому и последнему слайдам.
- Создайте итоговый слайд и сформируйте две-три гиперссылки.

■ Введите команду **ВИД/ Образец /Образец слайдов** и добавьте на образец слайдов управляющие кнопки и какой-либо рисунок — автофигуру, логотип или др.

- Установите эффекты перехода слайдов и эффекты анимации объектов.
- Просмотрите созданную презентацию в режиме Показ слайдов.
- Сохраните работу.

■ Предъявите преподавателю результаты работы: сохраненные в своей папке файлы *Презент. pptx, Презент\_авто. pptx, Презeнт\_ppsx* и *Доклад. pptx.*

- Закройте все документы и окна.
- Удалите из своей папки все файлы.
- Завершите работу.

#### **Критерии оценки:**

**«Отлично»** Выполнены все пункты задания. Готовая презентация содержит все необходимые объекты, автоматические переходы, анимацию элементов, речевое сопровождение, логически структурирована. Самостоятельность при выполнении.

**«Хорошо»** Выполнено не менее 80% заданий. Готовая презентация содержит все необходимые объекты, автоматические переходы, анимацию элементов, речевое сопровождение, логически структурирована. Самостоятельность при выполнении.

**«Удовлетворительно»** Выполнено не менее 40% заданий. Готовая презентация содержит не все объекты, анимация настроена не полностью. При выполнении работы требовалась помощь преподавателя.

**«Неудовлетворительно»** Выполнено менее 40% заданий. Готовая презентация не соответствует заданию. При выполнении работы требовалась помощь преподавателя и других студентов.

## *Практические занятия № 22, 23*

#### *«Работа с внедрёнными аудио и видео объектами. Речевое сопровождение»*

#### *«Настройка демонстрации в режиме докладчика»*

#### **Цель работы:**

 $\checkmark$  Изучение технологии создания презентация в MS PowerPoint на основе встроенных шаблонов, с внедрением аудио- и видео-объектов и настройкой демонстрации и речевого сопровождения

#### **Выполнив данную работу**

✓ **Вы будете уметь:** создавать и форматировать презентации на основе шаблонов, внедрять аудио- и видео-объекты, речевое сопровождение, сохранять демонстрации MS PowerPoint

**Форма отчетности**: выполненная работа в электронном виде в формате . pptx

#### **Обеспеченность работы (средства обучения):**

1. Учебно-методическая литература:

Михеева Е.В. Практикум по информационным технологиям в профессиональной деятельности: учеб. пособие для студ. учреждений сред. проф. образования / Е.В.Михеева.

— 15-е изд., стер. — М.: Издательский центр «Академия», 2015. — 256 с.

2. Программное обеспечение:

Операционная система Windows 7, редактор презентаций MS PowerPoint

#### **Инструкция по выполнению практической работы**

**Задание:** создать презентацию в программе MS Office PowerPoint на тему: «Автоматизированное рабочее место специалиста»

Материал берем [здесь](https://www.intuit.ru/studies/courses/3609/851/lecture/31652)

При создании презентации использовать:

- 1. Единый дизайн оформления на основе шаблонов с узла Microsoft Office
- 2. Автоматическую смену слайдов
- 3. Анимацию переходов слайдов, текста, рисунков
- 4. Через меню «Вставка» добавить аудио и видео объекты
- 5. С помощью команды «Записать звук» (меню Вставка) записать речевое сопровождение к презентации
- 6. Через меню «Показ слайдов» добавить записанное речевое сопровождение
- 7. Добавить гиперссылки и управляющие кнопки для внутренней навигации
- 8. Добавить дополнительные объекты: WordArt, колонтитулы, дату.
- 9. Готовую презентацию сохранить в своей папке в формате Демонстрации (Сохранить Как – Демонстрация PowerPoint)

## **Критерии оценки:**

**«Отлично»** Выполнены все пункты задания. Готовая презентация содержит все необходимые объекты, автоматические переходы, анимацию элементов, речевое сопровождение, логически структурирована. Самостоятельность при выполнении.

**«Хорошо»** Выполнено не менее 80% заданий. Готовая презентация содержит все необходимые объекты, автоматические переходы, анимацию элементов, речевое сопровождение, логически структурирована. Самостоятельность при выполнении.

**«Удовлетворительно»** Выполнено не менее 40% заданий. Готовая презентация содержит не все объекты, анимация настроена не полностью. При выполнении работы требовалась помощь преподавателя.

**«Неудовлетворительно»** Выполнено менее 40% заданий. Готовая презентация не соответствует заданию. При выполнении работы требовалась помощь преподавателя и других студентов.

## *Практическое занятие № 24*

## *«Итоговая работа: оформление презентации и настройка показа демонстрации»*

## **Цель работы:**

✓ Закрепление и проверка навыков комплексного создания компьютерных презентаций

**Выполнив данную работу**

✓ **Вы будете уметь:** создавать компьютерные презентации, используя все приёмы форматирования, анимирования и автоматизации MS PowerPoint

**Форма отчетности**: выполненная работа в электронном виде в формате . pptx

## **Обеспеченность работы (средства обучения):**

1. Учебно-методическая литература:

Михеева Е.В. Практикум по информационным технологиям в профессиональной деятельности: учеб. пособие для студ. учреждений сред. проф. образования / Е.В.Михеева. — 15-е изд., стер. — М.: Издательский центр «Академия», 2015. — 256 с.

2. Программное обеспечение:

Операционная система Windows 7, редактор презентаций MS PowerPoint

**Инструкция по выполнению практической работы**

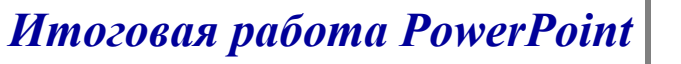

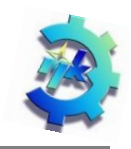

**ЗАДАНИЕ: Найти информацию с помощью поисковых сервисов** Internet **и подготовить презентацию в программе MS Power Point по компьютерной тематике:**

➢ **Устройство компьютера** (можно по отдельным узлам: Виды оперативной памяти; Виды мониторов ПК; Развитие процессоров и т.д.)

➢ **Программное обеспечение компьютера** (базовое или прикладное)

➢ **Компьютерные вирусы** (история, классификация, примеры)

➢ **Локальные компьютерные сети** (топологии, сетевое программное и аппаратное обеспечение)

➢ **Глобальная сеть Internet** (возникновение, протоколы, сервисы)

➢ **История компании** и современные сервисы Google (Yandex, Apple или любая другая IT-компания)

- ➢ **Технические изобретения** (любые гаджеты: история, развитие и пр.)
- ➢ **Великие личности в IT** (Билл Гейтс, Стив Джобс, Тим Бёрнс Ли и пр.)

➢ **Своя тема** (по согласованию с преподавателем)

## **Презентация должна отвечать следующим требованиям:**

- $P_{\rm s}$ Презентация состоит из 5 слайдов, первый титульный.
- $P_{\rm c}$ Титульный слайд содержит: **Заголовок**, оформленный с помощью WordArt; **Подзаголовок:** Фамилию, Имя студента, номер группы; в отдельном текстовом блоке гиперссылку на источник информации (одну).
- $P_{\odot}$ Презентация должна быть логически структурирована и иметь качественный, единый дизайн оформления.

 $P_{\odot}$ В презентации реализована автоматическая & анимированная смена слайдов.

 $P_{\rm s}$ В презентации **ОБЯЗАТЕЛЬНО** наличие следующих элементов:

- ✓ средства наглядности информации (рисунки, схема SmartArt, диаграмма) с применёнными к ним РАЗЛИЧНЫМИ эффектами анимации (вход, выход, выделение, путь перемещения);
- ✓ гиперссылки или управляющие элементы (кнопки) для внутренней навигации по презентации (переход по слайдам);
- ✓ колонтитулы: Фамилия, Имя; № слайда; автообновляемая дата (первый слайд БЕЗ КОЛОНТИТУЛА!).

## **Критерии оценки:**

**«Отлично»** Выполнены все пункты задания. Готовая презентация содержит все необходимые объекты, автоматические переходы, анимацию элементов, логически структурирована. Самостоятельность при выполнении.

**«Хорошо»** Выполнено не менее 80% заданий. Готовая презентация содержит все необходимые объекты, автоматические переходы, анимацию элементов, логически структурирована. Самостоятельность при выполнении.

**«Удовлетворительно»** Выполнено не менее 40% заданий. Готовая презентация содержит не все объекты, анимация настроена не полностью. При выполнении работы требовалась помощь преподавателя.

**«Неудовлетворительно»** Выполнено менее 40% заданий. Готовая презентация не соответствует заданию. При выполнении работы требовалась помощь преподавателя и других студентов.

## *Практические занятия № 25, 26*

## *«Интерфейс и основы работы в среде Flash»*

## *«Инструменты рисования и работы с цветом»*

## **Цель работы:**

✓ Изучить основные приёмы и инструменты создания растровой графики в редакторе Macromedia Flash

## **Выполнив данную работу**

✓ **Вы будете уметь:** создавать графику и анимацию в редакторе Macromedia Flash, работать с монтажным столом, временной линией, сценами и библиотекой объектов

**Форма отчетности**: выполненная работа в электронном виде в формате .fla

## **Обеспеченность работы (средства обучения):**

1. Программное обеспечение:

Операционная система Windows 7, мультимедийная платформа Macromedia Flash

## Моргающий колобок

1. Создаём новый документ File > New > Flash File (ActionScript 3.0)

2. На палитре Timeline (Временная шкала) создаём два слоя (для добавления нового слоя нажимаем на кнопку Insert Layer в левой нижней части палитры Timeline)

3. Называем нижний слой - «Колобок», верхний слой - «Глаза» (чтобы изменить название слоя, дважды щёлкаем на имени слоя)

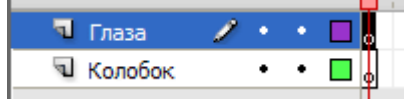

4. Рисуем колобка.

- Выбираем первый кадр слоя «Колобок» (нажимаем на него мышкой)

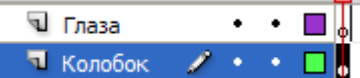

Рисуем в нём круг (инструмент Oval Tool, для получения круга удерживаем клавишу Shift)  $\circ$ 

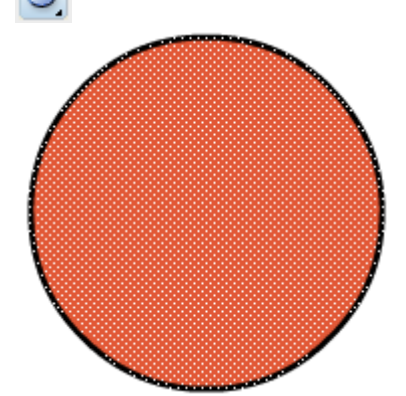

- Ещё раз выбираем первый кадр слоя «Колобок»

- На палитре Color выбираем тип заливки Radial

- Для центра градиента (левый цвет градиента) выбираем любой светлый цвет, для края градиента (правый цвет градиента) выбираем любой цвет средней яркости (для выбора цвета можно дважды щёлкнуть на цвете градиента - квадрате с треугольной шляпкой)

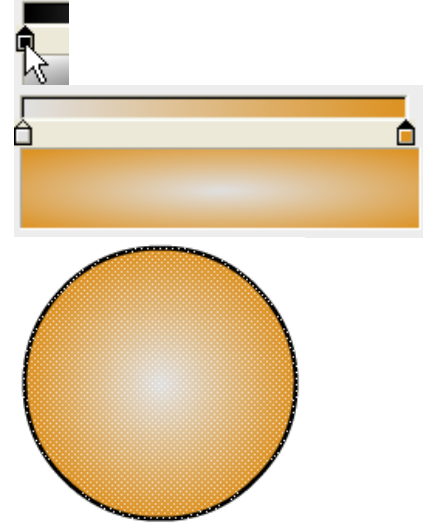

- Перемещаем центр градиента (инструмент Gradient Transform, перетаскиваем центр градиента)

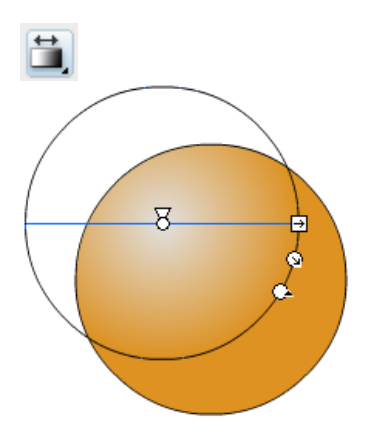

- 5. Рисуем глаза
- Выбираем первый кадр слоя «Глаза»

- Удаляем контур (нажимаем кнопку Stroke Color на палитре Color, затем нажимаем кнопку No Color)

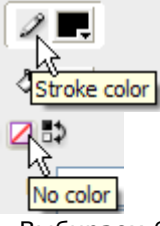

- Выбираем белый цвет заливки (кнопка Fill Color, затем выбираем белый цвет)

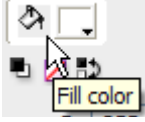

- Рисуем два белка (инструмент Oval Tool)

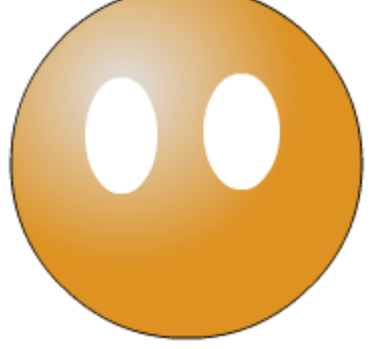

- Выбираем чёрный цвет заливки

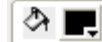

- Рисуем два зрачка

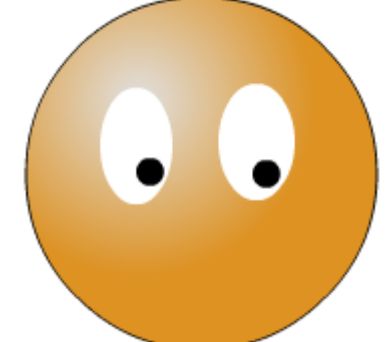

6. Добавляем двадцатый пустой **ключевой** кадр в слой «Глаза» (нажимаем правой кнопкой на двадцатый кадр слоя «Глаза», щелкаем F6

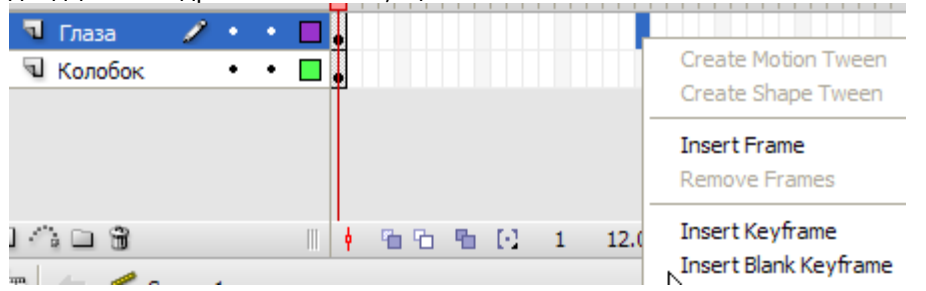

7. Добавляем двадцатый **обычный** кадр в слой «Колобок» (нажимаем правой кнопкой на двадцатый кадр слоя «Колобок», выбираем команду «Вставить кадр»)

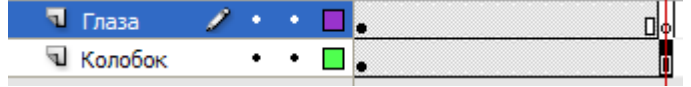

8. Рисуем моргнувшие глаза

- Выбираем двадцатый кадр слоя «Глаза», удаляем имеющиеся глаза
- Рисуем левый моргнувший глаз (Инструмент Карандаш P, рисуем уголок 3 нажатия)

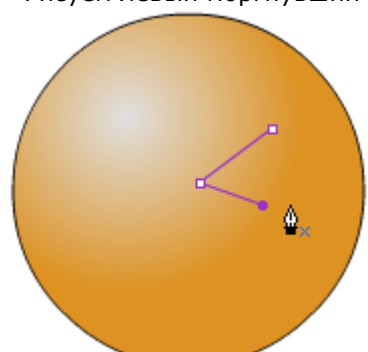

- Снимаем выделение (Ctrl + нажатие мыши на пустом месте)

- Рисуем правый моргнувший глаз

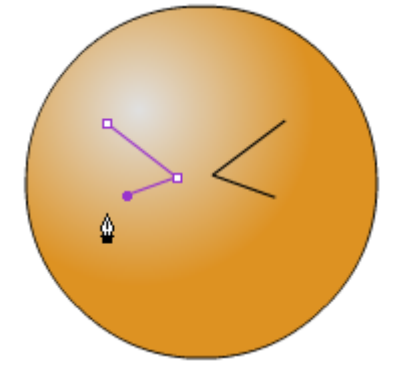

9. Тестируем анимацию - команда Control > Test Movie (Ctrl + Enter или Enter)

В созданной нами анимации 19 кадров - открытые глаза и один кадр - закрытые. По умолчанию частота кадров анимации равна 12 fps (кадров в секунду). Таким образом, моргнувшие глаза мы видим 1/12 секунды, открытые - почти 2 секунды.

При создании покадровой анимации, мы просто наполняем кадры новым содержимым (учитывая то, что лишь ключевые кадры могут содержать новую информацию, а обычные либо являются повторением предыдущего ключевого кадра, либо частью автоматической Tween-анимации)

По умолчанию анимация проигрывается циклически, поэтому, у нас получился вечно моргающий колобок.

Дальше начинаем вносить дополнительные изменения - для разнообразия, или ради эксперимента

10. Добавим теперь движение зрачков

- Создаём десятый ключевой кадр в слое «Глаза» (нажимаем правой кнопкой на двадцатый кадр слоя «Глаза», щелкаем F6).

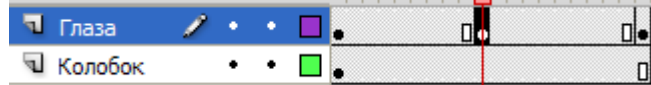

- Перемещаем зрачки (инструмент Выделение - чёрная стрелка). Два раза кликаем по зрачкам, предварительно увеличив масштаб (Ctrl+)

- Если на месте зрачков остались дырки (это случается, если несгруппированные объекты находятся на одном слое), заливаем дырки белым цветом (инструмент Paint Bucket Tool, и выбираем белый цвет Fill Color на палитре Color)

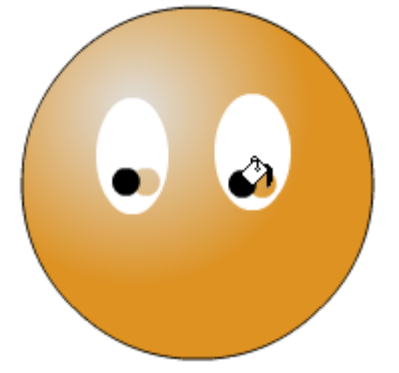

11. Проверим анимацию (Ctrl + Enter или Enter)

12. Теперь добавим улыбающийся рот:

- Добавляем новый слой (кнопка Всавить слой в левой нижней части палитры Timeline). Обратите внимание, что в новый слой автоматически был добавлен двадцатый кадр. Если не хотите, чтобы объекты исчезали при анимации, всегда следите за тем, чтобы во всех слоях было одинаковое количество кадров - если слой на каком-то этапе анимации перестаёт существовать (в слое нет кадров), все объекты, находящиеся в слое в этот момент исчезают.

- Называем новый слой «Рот».

- В первом кадре слоя «Рот» рисуем рот. Например, такой (можно нарисовать линией или ручкой, задав цвет и толщину линий):

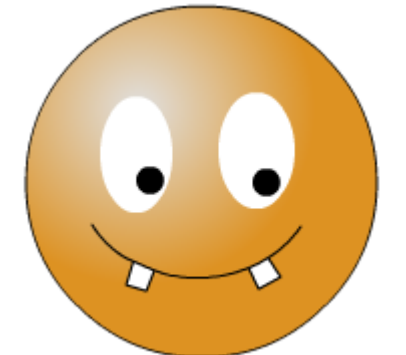

- Добавим третий и пятый ключевой кадр в слой «Рот»

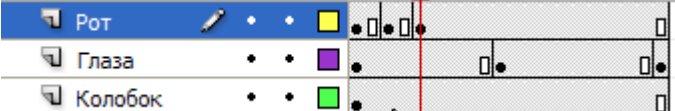

- Выберем третий кадр слоя «Рот» и нажмём три раза стрелку вверх на клавиатуре (переместим рот вверх).

13. Проверим анимацию (Ctrl + Enter или Enter). У нас получилось небольшое перемещение рта наверх с возвратом обратно.

14. И напоследок спецзадание: добавляем слой «Брови» и делаем анимацию бровей (самостоятельно)

Для уточнения задания посмотрите на временную шкалу со всеми необходимыми слоями и калрами:

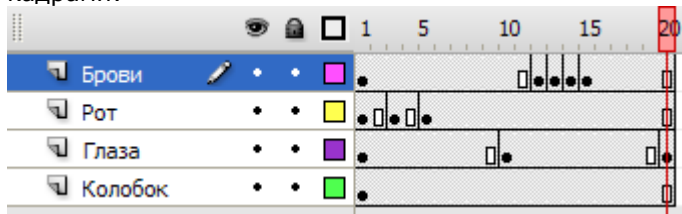

9. Сохраняем проект в формате .fla в своей папке Info-Группа-Фамилия-Колобок

#### **Критерии оценки:**

**«Отлично»** Выполнены все пункты задания. Все объекты анимированы. Самостоятельность при выполнении.

**«Хорошо»** Выполнено не менее 80% заданий. Объекты анимированы не полностью или есть проблемы с их воспроизведением. Самостоятельность при выполнении.

**«Удовлетворительно»** Выполнено не менее 40% заданий. Анимация воспроизводиться, но не все объекты анимированы. При выполнении работы требовалась помощь преподавателя.

**«Неудовлетворительно»** Выполнено менее 40% заданий. Анимация не воспроизводиться. При выполнении работы требовалась помощь преподавателя и других студентов.

#### *Практические занятия № 27, 28*

*«Создание покадровой анимации»*

#### *«Создание автоматической анимации движения»*

## **Цель работы:**

✓ Изучить технологию создания покадровой и автоматической анимации в редакторе Macromedia Flash

## **Выполнив данную работу**

✓ **Вы будете уметь:** создавать покадровую и автоматическую анимацию движения, формы и текста в редакторе Macromedia Flash

**Форма отчетности**: выполненная работа в электронном виде в формате .fla

#### **Обеспеченность работы (средства обучения):**

1. Программное обеспечение:

Операционная система Windows 7, мультимедийная платформа Macromedia Flash

## **Инструкция по выполнению практической работы**

## Практические Flash

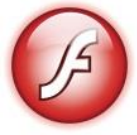

## **ПРАКТИЧЕСКАЯ РАБОТА**

*А н и м а ц и я д в и ж е н и я с в р а щ е н и е м*

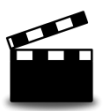

*Короткометражный ролик «Крутятся колёса, машина едет...»*

## *Порядок работы:*

1. Зададим размер сцены: 800х400 px

2. Первый слой – «Машина», в первом кадре слоя СЛЕВА рисуем<sup>1</sup> машину БЕЗ КОЛЁС

- 3. Второй слой «Колесо1», в первом кадре рисуем одно колесо
- 4. Третий слой «Колесо2», копируем колесо со 2 слоя (**Ctrl+С**), вставляем его в

первый кадр третьего слоя (**Ctrl+V**) на место второго колеса

5. Слой «Машина» размещаем НАД слоями с колёсами (перетаскиваем мышкой)

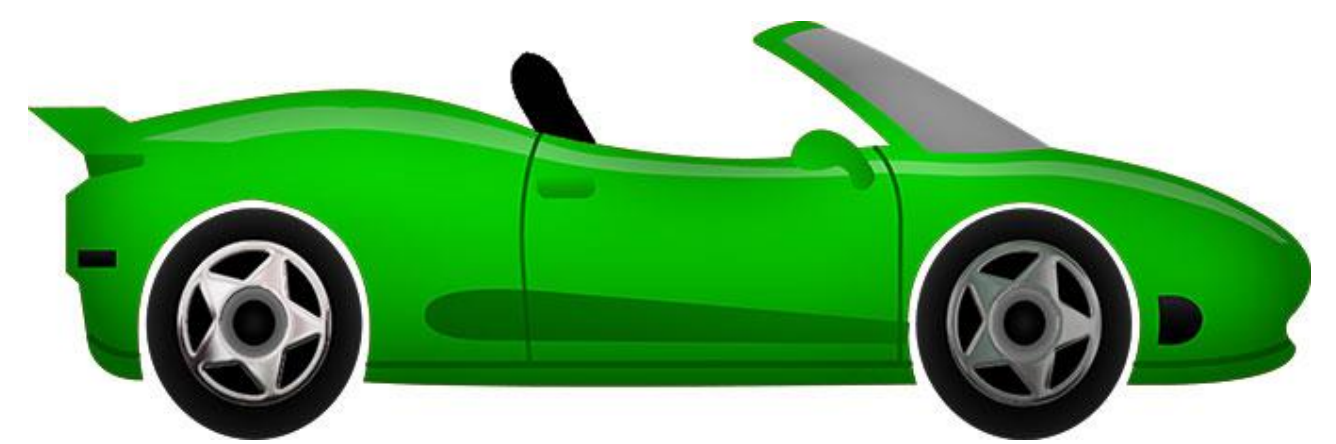

6. Добавляем все нарисованные объекты в библиотеку как графику – **F8**, называем соответственно: «Машина», «Колесо1», «Колесо2»

- 7. Выделяем мышкой 60-ые кадры всех трёх слоёв, создаём ключевые кадры **F6**
- 8. В 60-ых кадрах передвигаем все элементы ВПРАВО
- 9. В каждом слое задаём анимацию движения (Tween Движение)

Для этого → Выделяем любой промежуточный кадр *(между 1 и 60)* → *Tween ДВИЖЕНИЕ*

10. Для слоёв с колёсами зададим вращение ПО ЧАСОВОЙ СТРЕЛКЕ

11. Усовершенствуем ролик, добавив слой с фоном

12. Проверим результат (**Enter** или **Ctrl+Enter**). При необходимости изменим параметры скорости воспроизведения ролика. Сохраним работу в своей папке как **«CAR»**

# *ДОПОЛНИТЕЛЬНОЕ ЗАДАНИЕ НА :*

*Добавить в машину человечка, который будет махать рукой, пока машина едет.*

**Критерии оценки:**

<sup>1</sup> *Для неумеющих рисовать – Google или исходные GIF*

**«Отлично»** Выполнены все пункты задания. Все объекты анимированы. Самостоятельность при выполнении.

**«Хорошо»** Выполнено не менее 80% заданий. Объекты анимированы не полностью или есть проблемы с их воспроизведением. Самостоятельность при выполнении.

**«Удовлетворительно»** Выполнено не менее 40% заданий. Анимация воспроизводиться, но не все объекты анимированы. При выполнении работы требовалась помощь преподавателя.

**«Неудовлетворительно»** Выполнено менее 40% заданий. Анимация не воспроизводиться. При выполнении работы требовалась помощь преподавателя и других студентов.

## *Практическое занятие № 29*

#### *«Создание анимации по заданной траектории»*

#### **Цель работы:**

✓ Изучить технологию создания анимации движения по заданной траектории в редакторе Macromedia Flash

#### **Выполнив данную работу**

✓ **Вы будете уметь:** создавать анимацию движения по заданной траектории в редакторе Macromedia Flash

**Форма отчетности**: выполненная работа в электронном виде в формате .fla

#### **Обеспеченность работы (средства обучения):**

1. Программное обеспечение:

Операционная система Windows 7, мультимедийная платформа Macromedia Flash

**Инструкция по выполнению практической работы**

## Практические Flash

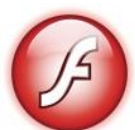

## **ПРАКТИЧЕСКАЯ РАБОТА**

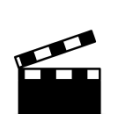

*А н и м а ц и я д в и ж е н и я п о т р а е к т о р и и , в н е д р е н и е о б ъ е к т о в*

*Остросюжетный боевик «Выстрел Царь-пушки»*

## *Порядок работы:*

1. Назовем первый слой «Пушка», в первом кадре слоя нарисуем пушку.

2. Добавим новый слой «Снаряд», в первом кадре нарисуем снаряд. Выделим снаряд и перетащим его под дуло пушки. Чтобы снаряд перед выстрелом был

внутри пушки, поменяем местами расположение слоев.

3. Преобразуем снаряд в символ (F8): имя – Снаряд, тип – Клип.

4. Чтобы изображение пушки не мешало созданию анимации, отключите режим отображения слоя или включите режим контуров.

5. В слое «Снаряд» создадим 40-й ключевой кадр (F6). Переместим снаряд в то место, куда он должен

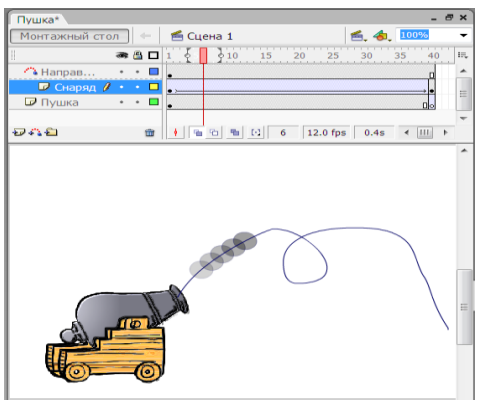

упасть. Зададим анимацию движения (Tween – Движение).

6. Научимся задавать анимацию движения по траектории. Для этого необходимо добавить служебный слой «Направляющая движения».

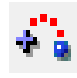

7. Инструментом «Карандаш» нарисуем на этом слое траекторию полёта снаряда.

**!** Для того чтобы анимация получилась, необходимо точно совместить начало и

конец траектории с положением снаряда в первом и последнем кадрах.

8. Усовершенствуем фильм, добавив слой с фоном, а также изобразив взрыв снаряда при падении. Для этого используйте новые ключевые кадры и новые слои.

9. Внедрим через Импорт файлов в конце ролика видео и звук взрыва

10. Проверим результат (Enter или Ctrl+Enter). При необходимости изменим параметры скорости воспроизведения ролика. Сохраним работу в своей папке через функцию «Экспорт Фильма», чтобы иметь возможность разместить ролик в сети Internet

## **Критерии оценки:**

**«Отлично»** Выполнены все пункты задания. Все объекты анимированы. Самостоятельность при выполнении.

**«Хорошо»** Выполнено не менее 80% заданий. Объекты анимированы не полностью или есть проблемы с их воспроизведением. Самостоятельность при выполнении.

**«Удовлетворительно»** Выполнено не менее 40% заданий. Анимация воспроизводиться, но не все объекты анимированы. При выполнении работы требовалась помощь преподавателя.

**«Неудовлетворительно»** Выполнено менее 40% заданий. Анимация не воспроизводиться. При выполнении работы требовалась помощь преподавателя и других студентов.

## *Практическое занятие № 30*

## *«Создание автоматической анимации формы»*

**Цель работы:**

✓ Изучить технологию создания анимации формы в редакторе Macromedia Flash **Выполнив данную работу**

✓ **Вы будете уметь:** создавать анимацию формы в редакторе Macromedia Flash **Форма отчетности**: выполненная работа в электронном виде в формате .fla **Обеспеченность работы (средства обучения):**

1. Программное обеспечение:

Операционная система Windows 7, мультимедийная платформа Macromedia Flash

**Инструкция по выполнению практической работы**

# Практические Flash

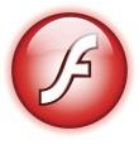

# **ПРАКТИЧЕСКАЯ РАБОТА**  *А н и м а ц и я ф о р м ы*

*Короткометражный ролик «День и Ночь»*

## *Порядок работы:*

1. Зададим размер сцены: 800х400 px; увеличим фреймрейт до 20-22 FPS

2. Первый слой – «Земля», в 1 кадре вставляем прямоугольник со светлой заливкой. Зададим линейный градиент, проведя инструментом **Заливка** снизу вверх

3. Второй слой – «Небо», в 1 кадре вставляем прямоугольник со светло-голубой заливкой. Зададим линейный градиент, проведя инструментом **Заливка** снизу вверх

4. Третий слой – «Луна», рисуем круг. Рекомендую рисовать круг БЕЗ КОНТУРА!

5. 4, 5, 6 слои – «Звезда 1, 2, 3»: рисуем небольшие кружки (также без контура)

6. Седьмой слой – «Текст»: пишем «День». Преобразуем тест в символ, для этого, выделив текст, нажмём 2 раза комбинацию клавиш **CTRL+B**

7. Продублируем все слои до 70 кадра (выделим 70-е кадры ВСЕХ слоёв, кликнем **F6**)

## **8. Вносим изменения в 70-е кадры:**

- a. Заливку прямоугольников на слоях «Земля» и «Небо» задаём тёмным градиентом
- b. Преобразуем луну в месяц, для этого, удерживая **CTRL**, немного смещаем луну в сторону, нажимаем **DEL**
- c. На слоях со звёздами удаляем кружки, на их месте инструментом Карандаш (Перо) рисуем звёзды
- d. На слое «Текст» удаляем слово День, пишем Ночь, преобразуем текст в символ

9. На всех слоях в промежуточных кадрах добавляем анимацию (Tween) формы

10. Зададим задержку в конце ролика: продублируем все слои (клавишей F6) до 85 кадра

11. Проверим результат (**Enter** или **Ctrl+Enter**) и сохраним работу в своей папке

# <u>ДОПОЛНИТЕЛЬНОЕ ЗАДАНИЕ НА 5:</u>

# *Добавить любую анимацию движения!*

*(На отдельном слое, эффектнее будет с вращением)* **Критерии оценки:**

**«Отлично»** Выполнены все пункты задания. Все объекты анимированы. Самостоятельность при выполнении.

**«Хорошо»** Выполнено не менее 80% заданий. Объекты анимированы не полностью или есть проблемы с их воспроизведением. Самостоятельность при выполнении.

**«Удовлетворительно»** Выполнено не менее 40% заданий. Анимация воспроизводиться, но не все объекты анимированы. При выполнении работы требовалась помощь преподавателя.

**«Неудовлетворительно»** Выполнено менее 40% заданий. Анимация не воспроизводиться. При выполнении работы требовалась помощь преподавателя и других студентов.

## *Практическое занятие № 31*

## *«Создание автоматической анимации текста»*

## **Цель работы:**

 $\checkmark$  Изучить технологию создания анимации текста в редакторе Macromedia Flash

## **Выполнив данную работу**

✓ **Вы будете уметь:** создавать анимацию текста в редакторе Macromedia Flash **Форма отчетности**: выполненная работа в электронном виде в формате .fla

## **Обеспеченность работы (средства обучения):**

1. Программное обеспечение:

Операционная система Windows 7, мультимедийная платформа Macromedia Flash

## **Инструкция по выполнению практической работы**

## Практические Flash

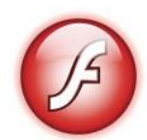

# **ПРАКТИЧЕСКАЯ РАБОТА**

## *А н и м а ц и я т е к с т а*

- 1. Добавляем фон на 1 слой
- 2. На втором слое пишем текст, форматируем его
- 3. Выделив текст 2 раза нажмём комбинацию клавиш CTRL + B
- 4. Щёлкнем мышью на 2 кадре слоя «Текст», нажмём F6
- 5. Берём инструмент «Ластик», стираем чуть-чуть от последней буквы
- 6. Щёлкнем мышью на 3 кадре слоя «Текст», нажмём F6
- 7. Берём инструмент «Ластик», стираем еще чуть-чуть с конца
- 8. Повторяем действия для всей надписи

9. Когда весь текст стёрт, выделяем все кадры слоя (кликаем на названии слоя)

10. Кликаем правой клавишей мыши по любому кадру слоя и выбираем команду «Обратная отмотка»

11. Запускаем и проверяем (Enter или CTRL + Enter)

## **Критерии оценки:**

**«Отлично»** Выполнены все пункты задания. Все объекты анимированы. Самостоятельность при выполнении.

**«Хорошо»** Выполнено не менее 80% заданий. Объекты анимированы не полностью или есть проблемы с их воспроизведением. Самостоятельность при выполнении.

**«Удовлетворительно»** Выполнено не менее 40% заданий. Анимация воспроизводиться, но не все объекты анимированы. При выполнении работы требовалась помощь преподавателя.

**«Неудовлетворительно»** Выполнено менее 40% заданий. Анимация не воспроизводиться. При выполнении работы требовалась помощь преподавателя и других студентов.

## *Практическое занятие № 32*

#### *«Создание web-баннеров и публикация их в Internet»*

## **Цель работы:**

 $\checkmark$  Изучить технологию создания анимированных web-баннеров с внедрёнными аудио и видео файлами в редакторе Macromedia Flash с публикацией их в Internet

## **Выполнив данную работу**

✓ **Вы будете уметь:** создавать анимированные web-баннеры в редакторе Macromedia Flash с публикацией их в Internet

**Форма отчетности**: выполненная работа в электронном виде в формате .fla

## **Обеспеченность работы (средства обучения):**

## 1. Программное обеспечение:

Операционная система Windows 7, мультимедийная платформа Macromedia Flash

## **Инструкция по выполнению практической работы**

Современный интернет сложно представить без Flash-анимации. Сегодня практически на каждом сайте размещены Flash-баннеры, которые поражают разнообразием форм и анимационных эффектов. В этой статье вы узнаете, как можно самостоятельно создать красочный Flash-баннер, сэкономив время и деньги.

## **Создание Flash-баннера в Adobe Flash**

Adobe Flash – самая известная на сегодняшний день платформа для создания Flashбаннеров. Но на практике создание баннера в Adobe Flash оказывается непростой задачей. Но данный метод обладает следующими недостатками:

- Для создания полнофункционального баннера в Adobe Flash необходимо знание языка Action Script
- Flash-баннер представляет собой сложную структуру, состоящую из нескольких слоев, на каждом из которых может быть реализована независимая анимация
- Большинство уроков по работе в Adobe Flash составлены для англоязычной версии программы

Microsoft PowerPoint – очень простая в использовании программа для создания презентаций, которая установлена практически на каждом компьютере.

Программа [iSpring Converter Pro](https://www.ispring.ru/ispring-converter) позволяет в один клик сконвертировать PowerPoint в формат Flash, с сохранением анимации и всех эффектов переходов. Таким образом, за минимум времени вы получите Flash-баннер с большим количеством визуальных эффектов.

Основное преимущество использования данного способа заключается в том, что для создания баннеров вам не нужны специальные знания и навыки. Вам только необходимо уметь создавать презентации в PowerPoint и конвертировать PowerPoint во Flash (об этом вы узнаете в данной статье).

Для начала создайте простой баннер в PowerPoint Настройте размеры презентации:

- 1. Перейдите на вкладку **Дизайн**, нажмите **Размер слайда - Настроить размер слайда**. В нашем примере размеры баннера будут 468 x 60, установите соответствующие размеры для слайда PowerPoint.
- 2. Выберите **Произвольный** размер слайдов из выпадающего меню.
- 3. Установите Ширину 46,8 см.
- 4. Установите Высоту 6,0 см.
- 5. Нажмите **OK**.

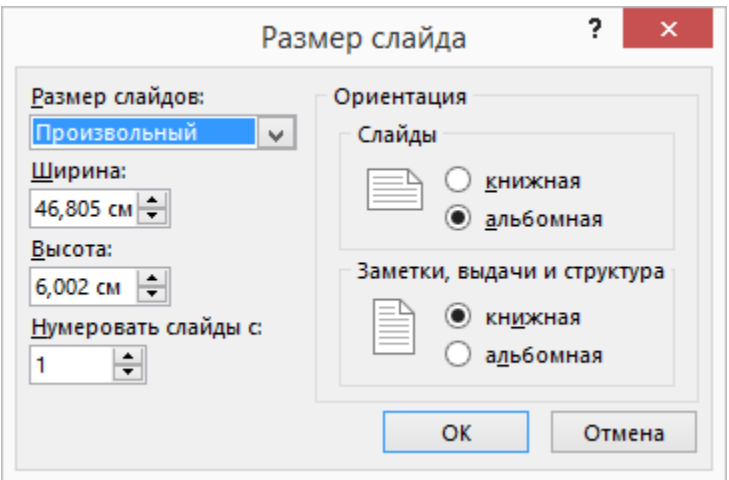

Теперь добавьте новые слайды и текст и дополните баннер анимациями и эффектами переходов между слайдами.

2. Установка автоматических переходов между слайдами

После того как вы сделали баннер, его необходимо подготовить для публикации в формат Flash.

Сначала нам необходимо настроить презентацию так, чтобы переход на следующий слайд осуществлялся автоматически через 5 секунд.

- 1. На вкладке iSpring Converter Pro нажмите **Структура**.
- 2. Выделите все слайды и нажмите на иконку с часами на панели управления вверху окна.
- 3. Установите длительность для каждого слайда (5 секунд).
- 4. Нажмите **OK**.

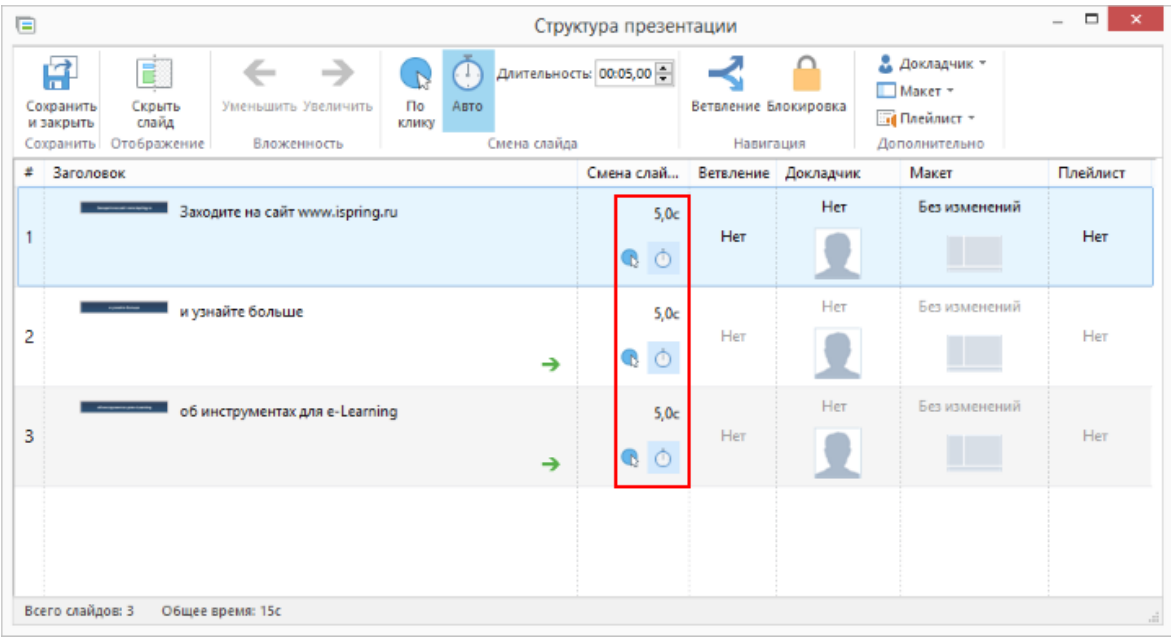

3. Добавление в баннер ссылки на сайт

Пока наш баннер представляет собой набор анимированных слайдов, тогда как нам необходимо, чтобы при клике по баннеру пользователь переходил на сайт.

- 1. Нажмите **Ресурсы** на панели iSpring.
- 2. На вкладке **Настройки** выберите опцию **Открыть веб-страницу по щелчку мыши**.
- 3. Укажите адрес вашего веб-сайта.
- 4. Выберите опцию **Открыть в новом окне**.
- 5. Нажмите **OK**.

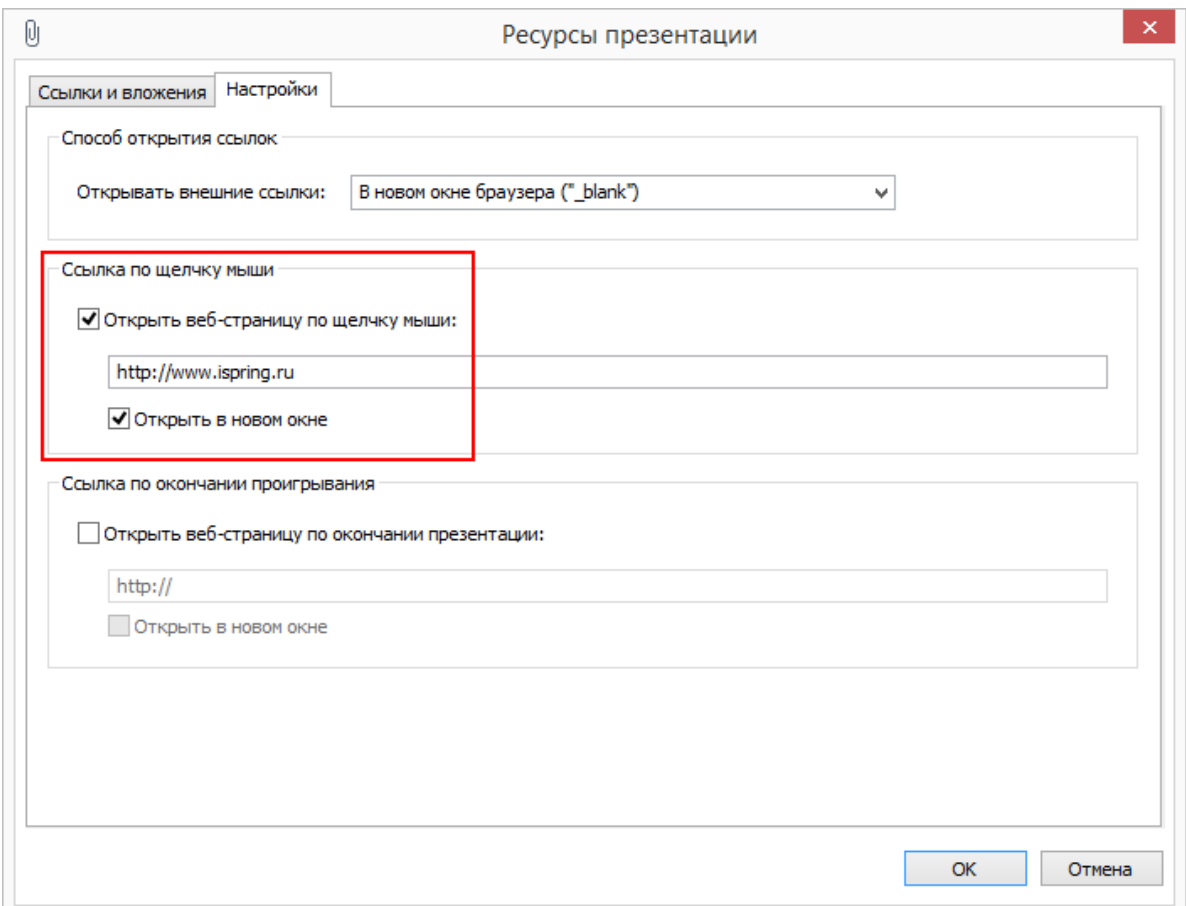

## 4. Публикация баннера во Flash

Теперь баннер готов к преобразованию в формат Flash.

- 1. На панели управления iSpring нажмите кнопку **Публикация**.
- 2. На вкладке **Главная** выберите плеер None из выпадающего меню.
- 3. На вкладке **Проигрывание и навигация** выберите опцию **Зацикленное проигрывание**.
- 4. На вкладке **Расширенные** установите размер Flash-ролика 468x60 пикселей.
- 5. Нажмите кнопку **Опубликовать** в правом нижнем углу окна.

Баннер будет сконвертирован во Flash-ролик (файл с расширением .SWF). Теперь осталось только [добавить его на веб-страницу.](https://www.ispring.ru/articles/how-to-insert-flash-into-html-ru.html)

## **Критерии оценки:**

**«Отлично»** Выполнены все пункты задания. Все объекты анимированы. Самостоятельность при выполнении.

**«Хорошо»** Выполнено не менее 80% заданий. Объекты анимированы не полностью или есть проблемы с их воспроизведением. Самостоятельность при выполнении.

**«Удовлетворительно»** Выполнено не менее 40% заданий. Анимация воспроизводиться, но не все объекты анимированы. При выполнении работы требовалась помощь преподавателя.

**«Неудовлетворительно»** Выполнено менее 40% заданий. Анимация не воспроизводиться. При выполнении работы требовалась помощь преподавателя и других студентов.

## *Практическое занятие № 33*

## *«Итоговая работа в среде анимации Flash»*

**Цель работы:**

✓ Закрепление и проверка навыков комплексного создания компьютерной анимации в редакторе Macromedia Flash

## **Выполнив данную работу**

✓ **Вы будете уметь:** создавать анимированные ролики в редакторе Macromedia Flash с применением всех встроенных технологий

**Форма отчетности**: выполненная работа в электронном виде в формате .fla

## **Обеспеченность работы (средства обучения):**

1. Программное обеспечение:

Операционная система Windows 7, мультимедийная платформа Macromedia Flash

## **Инструкция по выполнению практической работы**

**ЗАДАНИЕ:** Создать полноценный анимационный ролик по теме «Локальные сети»

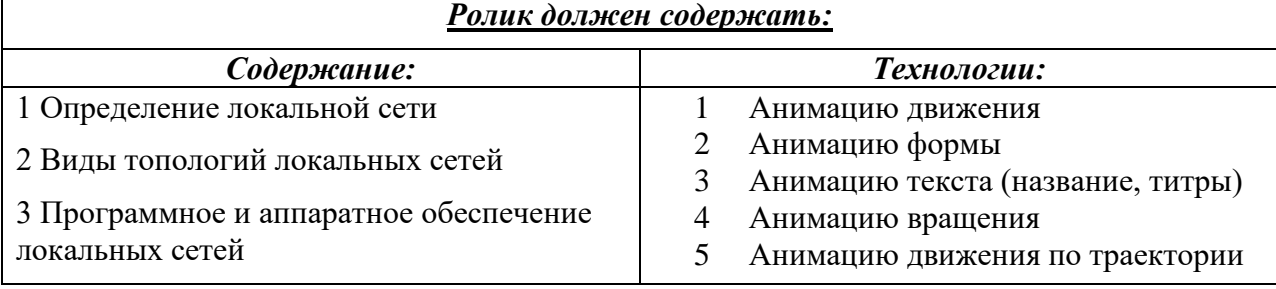

## **Критерии оценки:**

**«Отлично»** Выполнены все пункты задания. Готовый анимационный ролик логически структурирован, содержит всю необходимую информацию, применены все изученные технологии анимирования. Самостоятельность при выполнении.

**«Хорошо»** Выполнено не менее 80% заданий. Объекты анимированы не полностью или есть проблемы с их воспроизведением. Самостоятельность при выполнении.

**«Удовлетворительно»** Выполнено не менее 40% заданий. Анимация воспроизводиться, но не все объекты анимированы. При выполнении работы требовалась помощь преподавателя.

**«Неудовлетворительно»** Выполнено менее 40% заданий. Анимация не воспроизводиться. При выполнении работы требовалась помощь преподавателя и других студентов.

## *Практическое занятие № 34*

## *«Организация поиска информации в сети Internet»*

## **Цели работы:**

✓ Научиться пользоваться образовательными информационными ресурсами, искать нужную информацию с их помощью, овладеть методами работы с программным обеспечением

## **Выполнив данную работу**

**Вы будете уметь:** пользоваться образовательными информационными ресурсами, искать необходимую информацию с их помощью, овладеете методами работы с программным обеспечением

## **Обеспеченность работы (средства обучения):**

1. Программное обеспечение:

Операционная система Windows 7, текстовый редактор Microsoft Word

## **Инструкция по выполнению практической работы**

**Задание 1.** Пользуясь любыми поисковыми системами, дополните таблицу найденными Интернет-ресурсами в соответствии с Вашими профессиональными интересами.

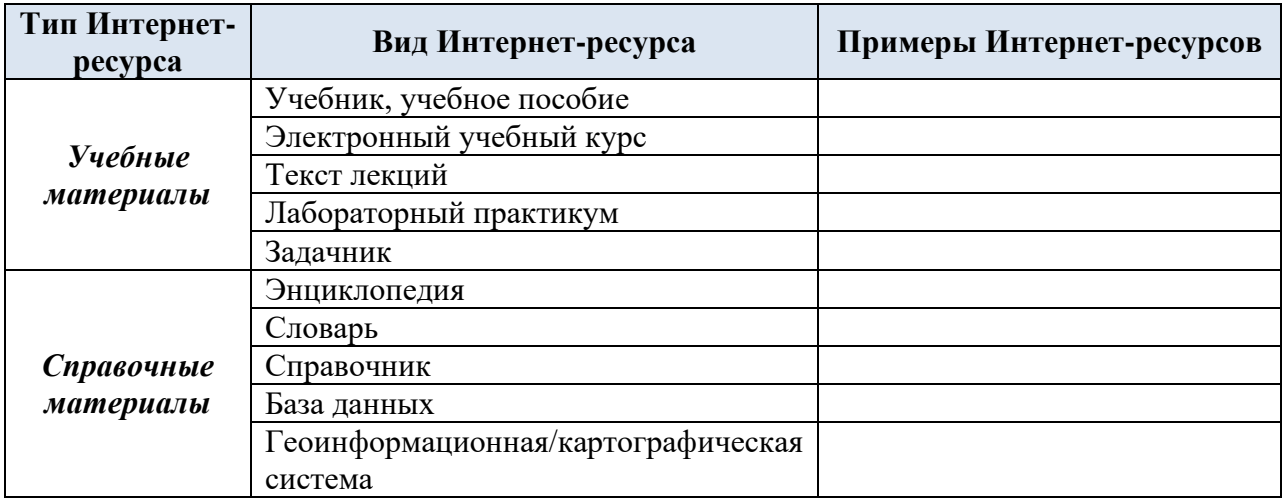

**Задание 2.** С помощью Универсального справочника-энциклопедии найдите ответы на следующие вопросы:

- 1) Что такое WWW?
- 2) Кто разработчик первого компьютера?
- 3) Когда отмечают Всемирный день информации?
- 4) Кто такой К.Э. Циалковский? Годы его жизни. Место работы.
- 5) Дата первых Олимпийских игр.
- 6) Микенская культура
- 7) Когда была Троянская война?

#### **Задание 3.**

Запишите ответы на вопросы:

1)Что такое информационные ресурсы?

2)Что такое образовательные информационные ресурсы?

3) Что относится к образовательным информационным ресурсам?

## **Критерии оценки:**

**«Отлично»** Выполнены все пункты задания. Отчёт содержит ответы на все вопросы. Самостоятельность при выполнении.

**«Хорошо»** Выполнено не менее 80% заданий. Отчёт содержит ответы на 80% вопросов. Самостоятельность при выполнении.

**«Удовлетворительно»** Выполнено не менее 40% заданий Отчёт содержит ответы на 40% вопросов. При выполнении работы требовалась помощь преподавателя.

**«Неудовлетворительно»** Выполнено менее 40% заданий. Отчёт содержит ответы менее чем на 20% вопросов. При выполнении работы требовалась помощь преподавателя и других студентов.

## *Практическое занятие № 35*

#### *«Облачные хранилища данных. Работа с сервисами Google»*

## **Цели работы:**

✓ Научиться пользоваться on-line сервисами облачного хранилища данных, а также распространёнными сервисами Google

#### **Выполнив данную работу**

## **Вы будете уметь:** пользоваться on-line сервисами облачного хранилища данных, а также распространёнными сервисами Google

## **Обеспеченность работы (средства обучения):**

1. Программное обеспечение:

Операционная система Windows 7, текстовый редактор Microsoft Word

## **Инструкция по выполнению практической работы**

Изучить теоретический материал: [ссылка](https://www.kp.ru/guide/oblachnoe-khranilishche.html)

Google Drive **– бесплатное облачное хранилище данных, позволяющее пользователям хранить свои данные на серверах в облаке и делиться ими с другими пользователями в интернете**. В сервисе можно хранить не только документы, но и фотографии, музыку, видео и многие другие файлы.

Каждому пользователю *Google Drive* предоставляется бесплатно 15Gb пространства (данным предложением Google превосходит стандартные условия Dropbox, но проигрывает Яндекс.Диску). Если выделенного объема недостаточно, то можно приобрести дополнительно до 16 ТБ. Кроме доступа к сервису через веб-интерфейс, есть возможность доступа через клиенты для Windows, Mac OS, Android, iOS.

Рассмотрим возможности применения облачных сервисов в процессе обучения информатике.

## **Google-текст**

ЗАДАНИЕ: В режиме коллективного редактирования подобрать материал и создать газетный листок по теме:

празднование Нового года;

день 23 Февраля;

день 8 Марта;

День учителя;

знаменательные события в вашем учебном заведении;

проведение КВН;

выпускной вечер в классе (на курсе);

ваш класс (группа);

посвящение в гимназисты, лицеисты (первокурсники);

проведение урока информатики (других предметов).

Необходимо придумать название темы или газеты, указать номер и дату выпуска, имена и адреса авторов. Тексты снабдить названиями, рисунками, цитатами. Сами статьи располагают в колонки. Задание выполняется по группам. Каждая группа учащихся формулирует тему газетного листка и основные статьи. Необходимо приложить картинки и текстовый документ.

Таким образом, данная работа позволяет обсуждать в группах возникающие идеи, осуществлять совместное редактирование, рецензировать работы и публиковать свои произведения.

## **Google-таблица**

ЗАДАНИЕ: Создать таблицу известных каналов связи, их состава и характеристик. Дополнить полученную таблицу иллюстрациями соответствующих каналов связи. Сервис позволяет организовать сетевой сбор информации от множества участников в таблицах Google через заполнение формы, в этом случае ответы участников автоматически добавляются в электронную таблицу.

## **Google-презентация**

ЗАДАНИЕ: Коллективно или в малых группах (в режиме общего доступа) создать презентацию на тему «Глобальная сеть Internet» с помощью Сервиса Web 2.0: Googleпрезентация.

Оформить тему слайда, подобрать цвет текста, использовать разные макеты слайдов, продемонстрировать получившуюся презентацию в режиме просмотра слайдов.

Таким образом, осуществляется совместная работа над созданием презентации: просмотр, совершенствование, составление вопросов; публикация презентации в классном блоге или на сайте; использование сетевого окружения для управления всем процессом выполнения письменных работ.

## **Критерии оценки:**

**«Отлично»** Выполнены все пункты задания. Отчёт содержит ответы на все вопросы. Самостоятельность при выполнении.

**«Хорошо»** Выполнено не менее 80% заданий. Отчёт содержит ответы на 80% вопросов. Самостоятельность при выполнении.

**«Удовлетворительно»** Выполнено не менее 40% заданий Отчёт содержит ответы на 40% вопросов. При выполнении работы требовалась помощь преподавателя.

**«Неудовлетворительно»** Выполнено менее 40% заданий. Отчёт содержит ответы менее чем на 20% вопросов. При выполнении работы требовалась помощь преподавателя и других студентов.